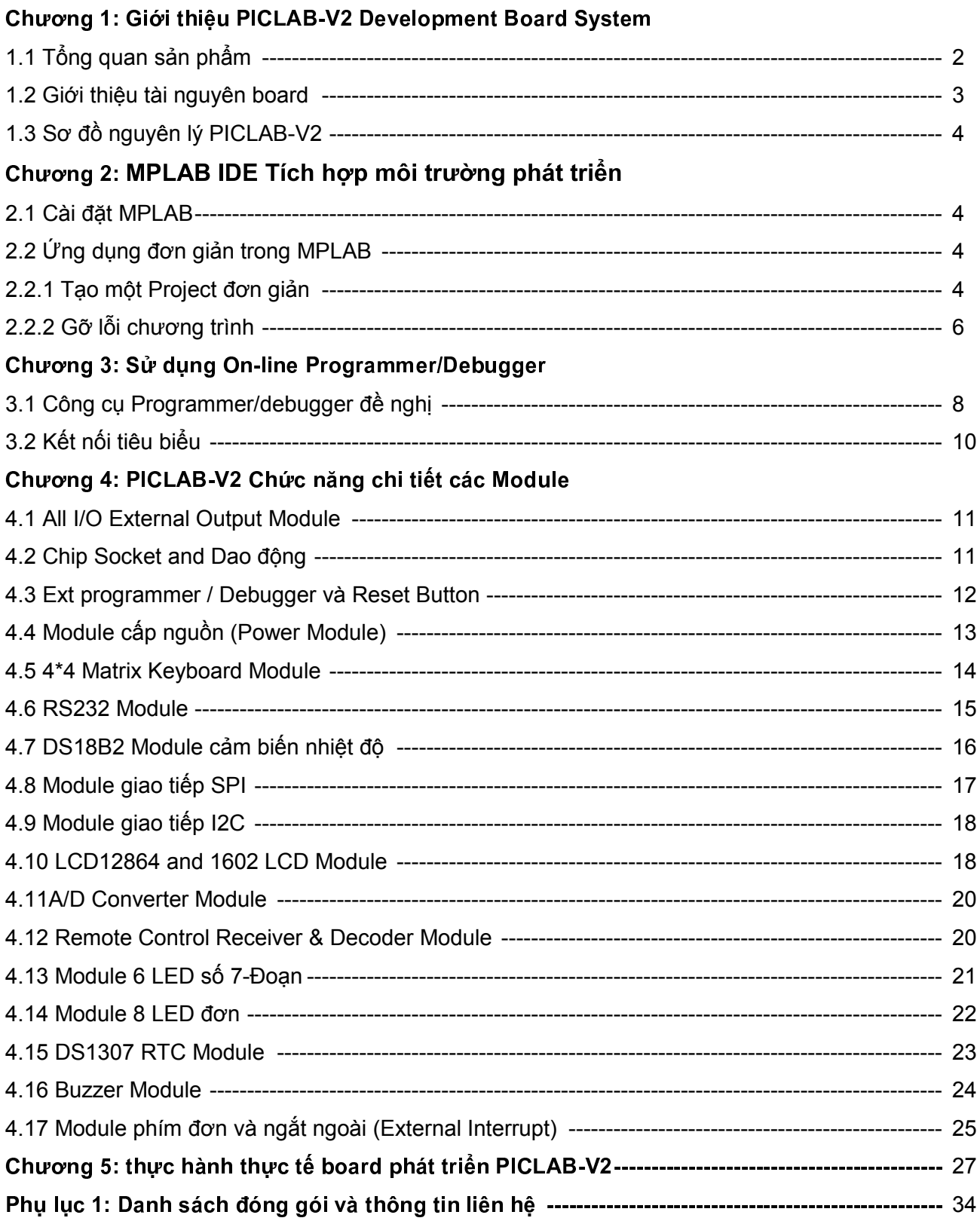

## Chương 1 PICLAB-V2 Development Board System Introduction

# - "

PICLAB-V2 PIC DEVELOPMENT BOARD (sau đây sẽ gọi là PICLAB-V2) là board mạch phát triển PIC microcontroller đa chức năng. Thiết kế bởi Thiên Minh Electronic Solutions Co., Ltd. Dựa trên kinh nghiệm nhiều năm với PICLAB-40 và EasyPIC development Board – Đã được nhiều người dùng đánh giá cao.

**PICLAB-V2** tích hợp nhiều thành phần ngoại vi thông dụng và các giao diện mô phỏng. Liên kết với dữ liệu và một số lượng lớn các ví dụ về các chương trình mà công ty chúng tôi cung cấp bao gồm ngôn ngữ lập trình ASM, C (HTPIC và CCS). Bảo đảm tương thích cho nhiều đối tượng, giúp bạn làm chủ công nghệ lập trình vi điều khiển trong thời gian ngắn nhất. Đặc biệt thích hợp cho việc học tập cho những người mới bắt đầu hay người giàu kinh nghiệm, kể cả những người yêu thích điện tử cũng có thể hứng thú với thiết bị này.

PICLAB-V2 development board không tích hợp on-board programmer/debugger như EasyPIC hoặc EasyPICPro, nguyên nhân là giúp cho người dùng tận dụng các công cụ có sẵn hoặc mua riêng các công cụ online programmer/debugger như ICD2, PICKit2, PICKit3 sản xuất bởi công ty chúng tôi hoặc Microchip, giúp giảm giá thành đem lại lợi ích và tiện lợi rất nhiều cho công việc khác

PICLAB-V2 là sự lựa chọn khôn ngoan cho người dùng PIC MCU, Sự lựa chọn khôn ngoan của bạn có thể được thể hiện ở các điểm sau.

- Board giàu tài nguyên, khả năng mở rộng kết nối vô hạn.
- Sử dụng ZIF socket cho PIC MCU 40 và 20 pin, dễ dàng tháo/gắn chips mà không làm tổn hại đến chip
- Công nghệ sản xuất tiên tiến
- Hỗ trợ nhiều ví dụ mẫu phù hợp với nhiều đối tượng sử dụng trình biên dịch khác nhau như ASM, CSS, HI-TECH…
- Tối ưu hóa thiết kế kiểu modules, dễ dàng kết nối hoặc ngắt khỏi MCU bằng Coding Switch hoặc jumper, ngoài ra còn có thêm các socket giao tiếp giúp người dùng có thể kết nối đến Port khác hoặc MCU khác bằng dupont wire có bán tại công ty chúng tôi mà không ảnh hưởng đến hoạt động bình thường của toàn hệ thống
- Giá bán hợp lý
- Hướng dẫn Kỹ thuật toàn diện
- Dịch vụ sau bán hàng hoàn hảo, bảo hành chu đáo.

Hình 1-1 là tổng quan của một PICLAB-V2 chưa bao gồm các thành phần sau: PIC MCU, LCD1602, Graphic LCD 128x64, DS18B20, Thạch anh và các Jumper

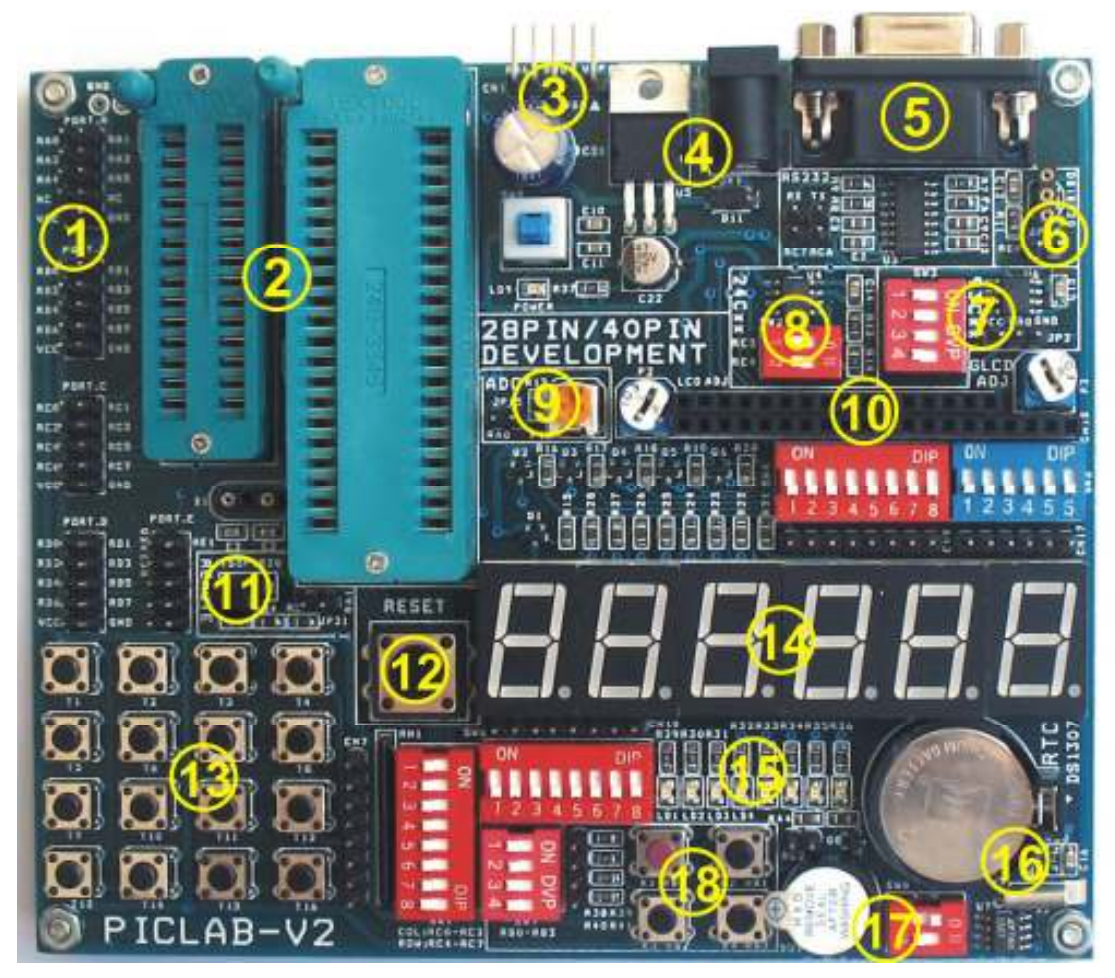

Hình 1-1 Tổng quan các thành phần trên PICLAB-V2

### <sup>2</sup> ! <sup>7</sup> (

- 1) I/O external output
- 2) 40P/28P chip ZIF socket
- 3) Ext programmer / Simulation interface
- 4) Power module
- 5) RS232 communication module
- 6) DS18B20 thermometer module
- 7) SPI 93Cxx communication module
- 8) I2C 24Cxx communication module
- 9) A/D converter module
- 10) LCD12864 and 1602 LCD module
- 11) Remote control receiver & decoder module
- 12) Reset button
- 13) 4\*4 matrix keyboard module
- 14) Six-digital display module
- 15) 8 single LED module
- 16) DS1707 with battery backup module
- 17) Buzzer module
- 18) External interrupt input and Independent button module

#### 1.3 Sơ đồ nguyên lý PICLAB-V2

#### Vui lòng xem sơ đồ kèm theo trong đĩa CD

#### Chương 2 MPLAB IDE tích hợp môi trường phát triển

MPLAB IDE (sau đây gọi là MPLAB) là phần mềm mạnh mẽ tích hợp môi trường phát triển cung cấp bởi Microchip cho các PIC microcontroller của họ. nó cho phép người dùng tạo mới, lưu trữ, soạn thảo hoặc chỉnh sửa và biên dịch chương trình cho PIC Microcontrollers trên hệ thống máy tính của mình, và thậm chí nó còn có chức năng mô phỏng năng động, gỡ lỗi và chạy như các bài tập ảo.

#### <sup>2</sup> <sup>4</sup> - /

MPLAB là phần mềm hoàn toàn miễn phí cung cấp bởi Microchip. Bạn có thể có được file cài đặt mới nhất theo 2 cách sau.

- 1) Truy cập vào trang web của chúng tôi: www.tme.com.vn
- 2) Truy cập vào trang web của Microchip's: www.microchip.com

Sau khi download files, bạn chỉ cần sử dụng các phần mềm nén/giải nén ví dụ như WINZIP để giải nén trên máy tính của bạn, và chạy SETUP.EXE (hoặc Install.exe), và thực hiện từng bước gợi ý trong quá trình cài đặt (Bạn cũng có thể không cần thay đổi bất kỳ cài đặt, chỉ cần nhấp "Next") cho đến khi hoàn tất quá trình.

#### 2.2 Ứng dụng đơn giản trong MPLAB

#### 2.2.1 Tạo một Project đơn giản

#### Soan thảo mã nguồn

Click vào icon MPLAB trên Windows Desktop của bạn, hoặc chọn Start  $\rightarrow$  All application  $\rightarrow$  Microchip  $\rightarrow$ MPLAB IDE V.xx  $\rightarrow$  MPLAB (Vx.x là phiên bản của MPLAB) để bắt đầu chạy MPLAB integrated environment. Trình bày như hình 2 .1.

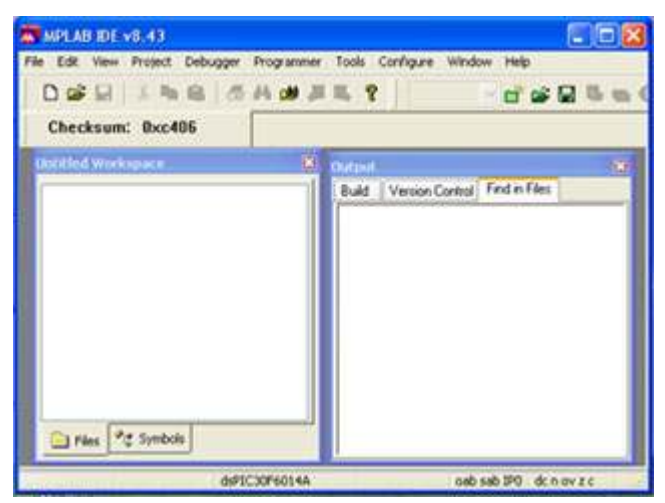

cửa sổ chính MPLAB

| <b>MPLAB DE v8.43</b><br>le Edit View Project Debugger Programmer Tools Configure Window Help                                               |                                                                                                    |  |
|----------------------------------------------------------------------------------------------------|----------------------------------------------------------------------------------------------------|--|
| $D \cong H$ and $B$ and $H$ is ?<br>Checksum: 0x0fcf                                                                                        | $\Box \cong \Box$                                                                                                    |  |
| D. L. Mcd1602.c*                                                                                                    |                                                                                                    |  |
| //display company's websiet address.<br>//display coapany's tel musher.                                                                     | const. char web! Infi furtherman residents in the car and constant<br>const char tell in ("T","E","L", "L","E",",",",","",""),"E","","                |  |
| Void institute<br>void led init<br>void write web!!!!<br>void write tel! !!<br>void write (char B);<br>void icd enable();<br>void delay (); | //E/0 inst<br>ATLED INIT<br>//display company's website<br>//display company's tel number.<br>//display one hype<br>//LCD display satting.<br>//deiny |  |
|                                                                                                    |                                                                                                    |  |
| PIC16F677A                                                                                                    | zdcc<br>W:D                                                                                                    |  |

Hình 2-2 cửa sổ soan thảo text

Chọn menu lệnh File → New, MPLAB sẽ tự động gọi MPLAB Editor (source editor), và khu vực làm việc sẽ có một của sổ soạn thảo, và bạn có thể hoàn thành mã nguồn của mình như hình 2-2. Soạn thảo hoặc chỉnh sửa mã nguồn trong " Text editor window ", và sau đó chọn menu lệnh File  $\rightarrow$ Save để lưu source file vào thư mục chỉ định của mình, như trên hình 2-3.

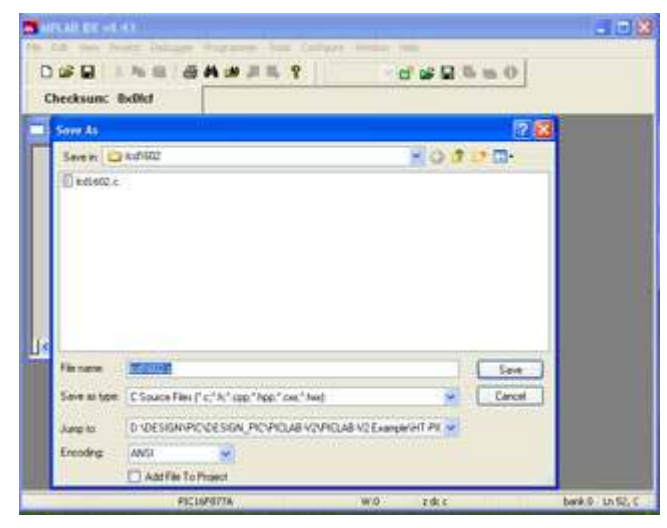

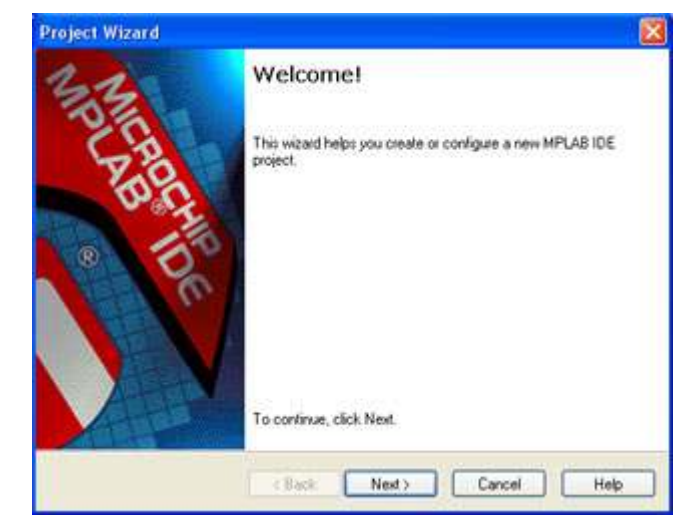

Hinh 2-4 Project wizard welcome interface

# Save source codes )

Sử dụng wizard để tạo một project

Bước 1, Chọn menu Project  $\rightarrow$  Project Wizard để đến giao diện welcome! Như hình 2-4.

Bước 2, Click "Next", và chọn chip model, như trên hình 2-5.

Bước 3, click "Next", chọn công cụ biên dịch thích hợp cho ngôn ngữ mã nguồn và chip được sử dụng như trình bày trên hình 2-6.

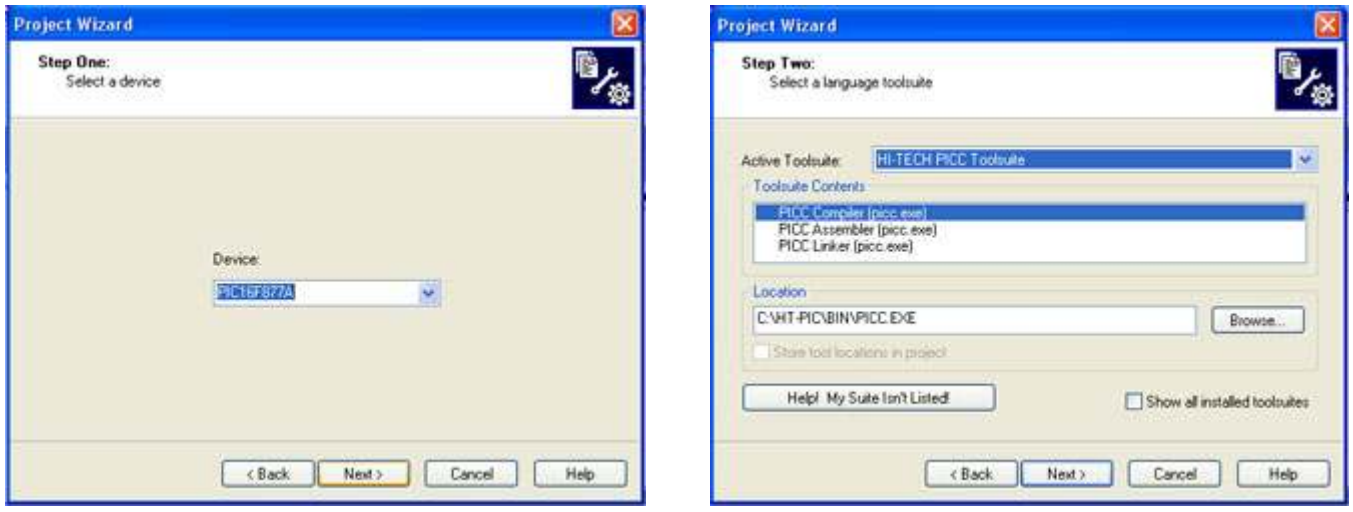

Hình 2-5 Chọn chip model **East Chuan Hình 2-**

Hình 2-6 Chọn trình biên dịch

Bước 4, click "Next", chọn thư mục nơi mà project được lưu lại và hoàn tất tên của project, như trình bày trên hình 2-7.

Bước 5, Click "Next", và thêm (add) source codes vào project, như trình bày trên hình 2-8.

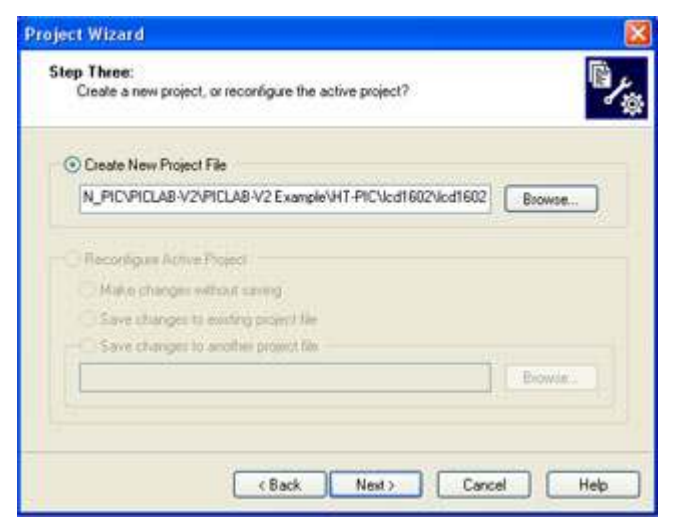

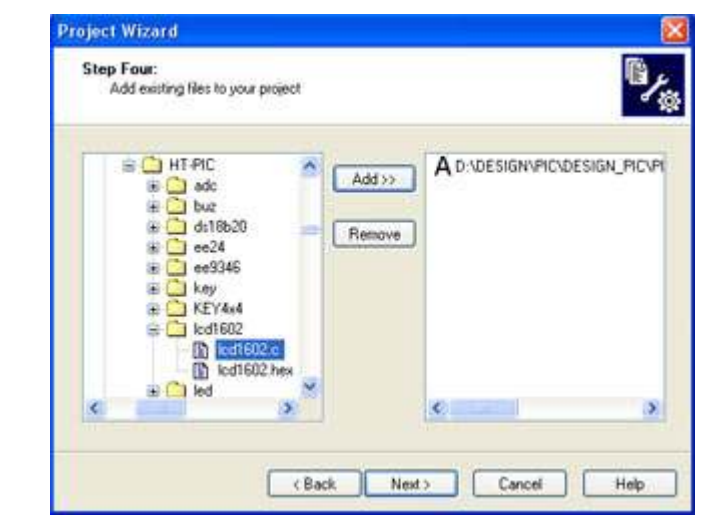

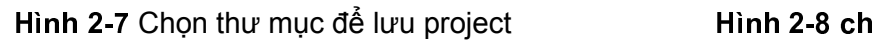

on source codes đưa vào project

Bước 6: Click "Next", như trình bày trên hình 2-9 để đến bảng tips interface.

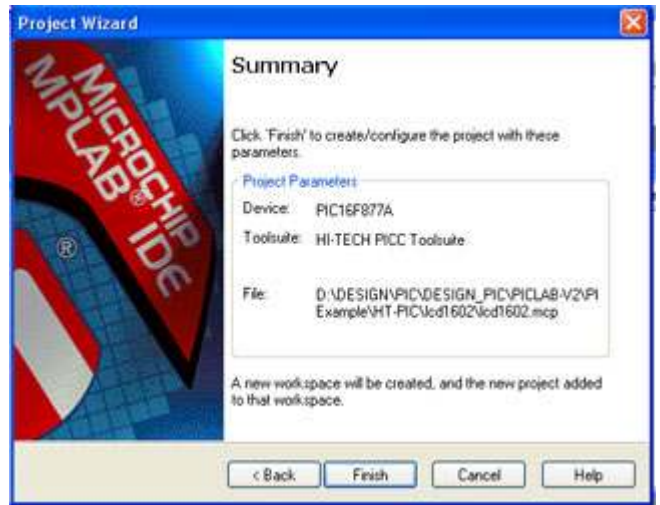

Hình 2-9 Tip interface

Bước 7, click "Finish", và sẽ thoát wizard.

Đến đây, ta đã hoàn thành việc tạo một project mã nguồn. Để hiểu rõ hơn vui lòng đọc thêm MPLAB Operation Manual.

### <sup>+</sup> - (

Dựa trên mã nguồn đã soạn thảo trong Project đã tạo ra ở trên, phần này giới thiệu ngắn gọn về các bước biên dịch và gỡ lỗi chương trình.

#### Biên dịch (Compile)

Thực hiện menu lệnh Project → Build All và MPLAB sẽ tự động gọi các công cụ được đề cập ở bước 3 để bạn có thể biên dịch mã nguồn này. Khi biên dịch hoàn tất sẽ có giao diện hiển thị như Hình 2-10.

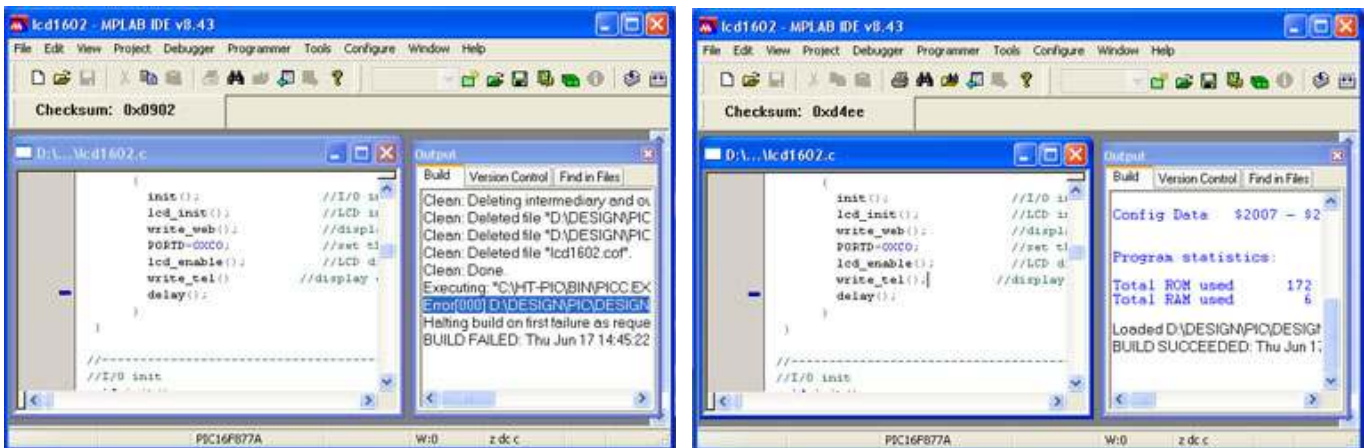

#### Hình 2-10 Kết quả biên dịch thế tham tham Hình 2-11

Hình 2-11 Biên dịch thành công

Từ cửa sổ output của hình 2-10, chúng ta có thể thấy những kết quả mà chương trình biên dịch không thành công vì một lỗi trong mã nguồn, kích đúp vào tin nhắn lỗi này, con trỏ sẽ tự động nhảy đến dòng có lỗi, và tại lề bên trái của dòng này có một "mũi tên màu xanh". Rõ ràng, đằng sau hàm "werite\_tel ()" là thiếu ";". Bây giờ sửa lỗi đó và biên dịch nó một lần nữa, các kết quả được thể hiện trong hình 2-11. Nếu có một lỗi trong chương trình, nó sẽ không tạo ra các file HEX, để có được file HEX bạn cần sửa tất cả các sai sót trong các mã nguồn.

### Gõ lỗi (Debugging)

Gỡ lỗi chương trình là để kiểm tra xem chương trình ban thiết kế đang hoạt đông, liêu nó tạo ra kết quả đúng như mong muốn, liệu có bất kỳ khiếm khuyết trong thiết kế của bạn, liệu thiết kế thuật toán là hợp lý, liệu nó chính xác có thể kiểm soát các nguồn tài nguyên phần cứng khác nhau, và liệu nó có thể đạt được kết quả mong muốn…

### Chọn công cụ gỡ lỗi (Choose debugging tools

Chon menu lệnh Debugger  $\rightarrow$  Select Tool, để chon simulator kết nối với PC như công cu gỡ lỗi, hoặc bạn có thể chọn phần mềm sửa lỗi đi kèm với phần mềm MPLAB như dò lỗi cho chương trình đích. Sau khi lựa chọn, nó sẽ mở thanh công cụ tương ứng

### " . - -

Các khu vực lưu trữ bên trong vi điều khiển PIC có thể được chia thành nhiều đoạn: Program memory, Hardware stack, File registers, các thanh ghi đặc biệt và EEPROM data memory. Trong quá trình hoạt động của chương trình, nó sẽ liên tục đọc, ghi hoặc thay đổi các nội dung trong khu vực lưu trữ. Vì vậy, chúng ta có thể quan sát những thay đổi của nội dung trong khu vực lưu trữ tương ứng với các hoạt động của chương trình để hiểu được hoạt động của chương trình, và đạt được mục đích của gỡ lỗi. Để mở khu vực lưu trữ chúng tôi có thể chọn các menu lệnh View, như trong hình 2-12.

Ngoài việc sử dụng các khu vực lưu trữ này để quan sát quá trình gỡ lỗi, chúng ta cũng có thể thêm các module cụ thể liên quan đến cửa sổ quan sát để theo dõi các kết quả.Thực hiện lệnh menu View  $\rightarrow$ Watch và sẽ mở ra cửa sổ quan sát, như trong hình 2-13

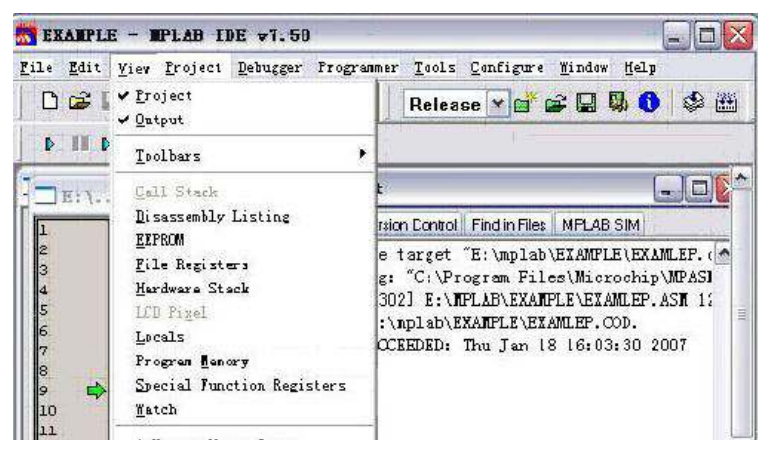

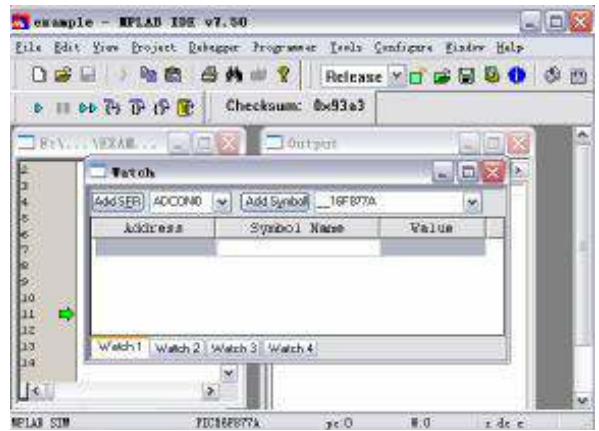

Hình 2-12 Menu lệnh đế mở vùng lưu trữ Hình 2-1

Hình 2-13 Cửa sồ quan sát

Như vậy , chúng ta đã được giới thiệu một cách đơn giản sử dụng MPLAB, và thông qua việc học tập trong chương này, chúng ta sẽ có thể hoàn thành soạn thảo, chỉnh sửa mã nguồn, biên dịch và gỡ lỗi.

Lưu ý: thông tin chi tiết trên MPLAB xin vui lòng vào trang web của Microchip và tải "MPLAB User Manual".

### Chương 3: Sử dụng On-line Programmer/Debugger

Chương này giới thiệu ngắn gọn các công cụ dùng để nạp và gỡ lỗi tương thích với PICLAB-V2. Bạn có thể xem chi tiết các công cụ này trên website của chúng tôi www.tme.com.vn hoặc của Microchip www.microchip.com

### 3.1 Các Công cu Programmer / debugger đê nghi dùng với PICLAB-V

PICLAB-V2 không tích hợp on-board Programmer/debugger như các Board phát triển khác như EasyPIC hay EasyPIC-Pro. Vì vậy để làm việc với PICLAB-V2 bạn phải cần đến các công cụ Programmer / debugger bên ngoài có sẵn đường ICSP theo thứ tự VPP, VDD, GND, PGD, PGC.

Hiện chúng tôi có rất nhiều công cụ hữu ích tương thích với PICLAB-V2 sau đây là danh sách được đề nghị, bạn có thể tùy chọn để sử dụng cho PICLAB-V2 và các công việc khác của mình.

Lưu ý: Tất cả các công cụ dưới đây đều có đường ICSP giống nhau theo thứ tự VPP, VDD, GND, PGD, PGC và chân số 6 (PICKit 2 – AUX; PICKit 3 – LVP, ICD2-NC) không sử dụng khi kết nối với PICLAB-V2. Chân số 1 (VPP) được đánh dấu hình tam giác trên hộp của sản phẩm.

Dưới đây là danh sách các tools đề nghị cho PICLAB-V2 và mô tả ngắn về chúng, để tìm hiểu thêm chi tiết, vui lòng truy cập vào trang web của chúng tôi: www.tme.com.vn hoặc website của Microchip: www.mcrochip.com

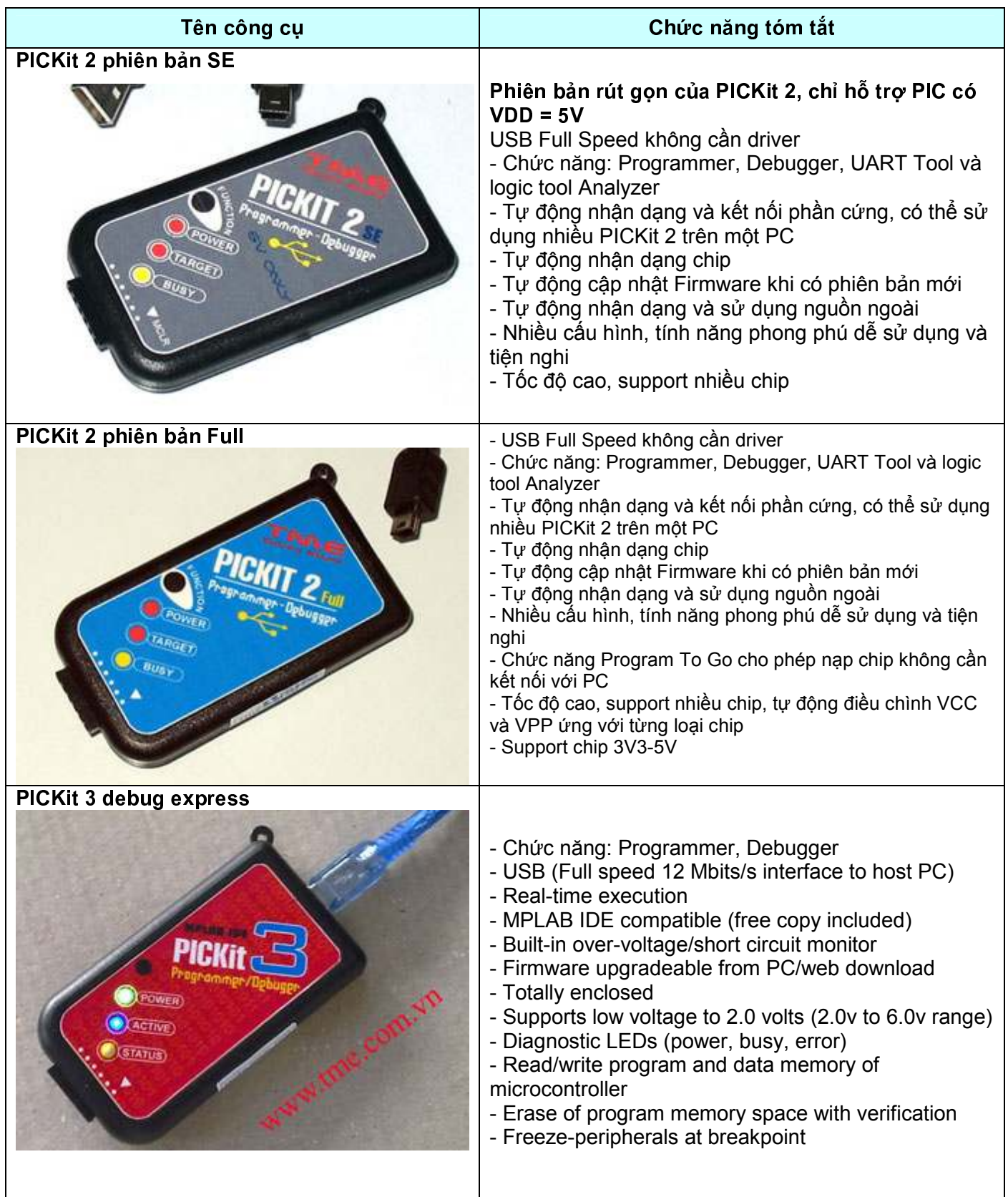

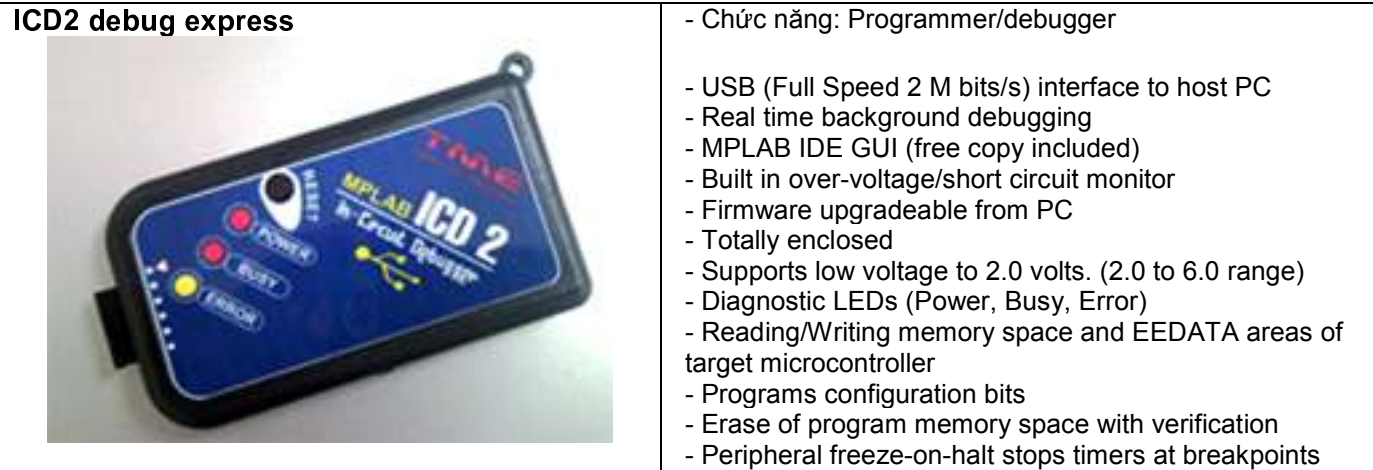

## 3.2 Kết nối tiêu biểu:

Hình 3-1 là một kết nối tiêu biểu PICLAB-V2 với PICKit 2 (Full) chân số 6 (AUX) của PICkit2 không sử dụng. các công cụ khác cũng có kết nối tương tự.

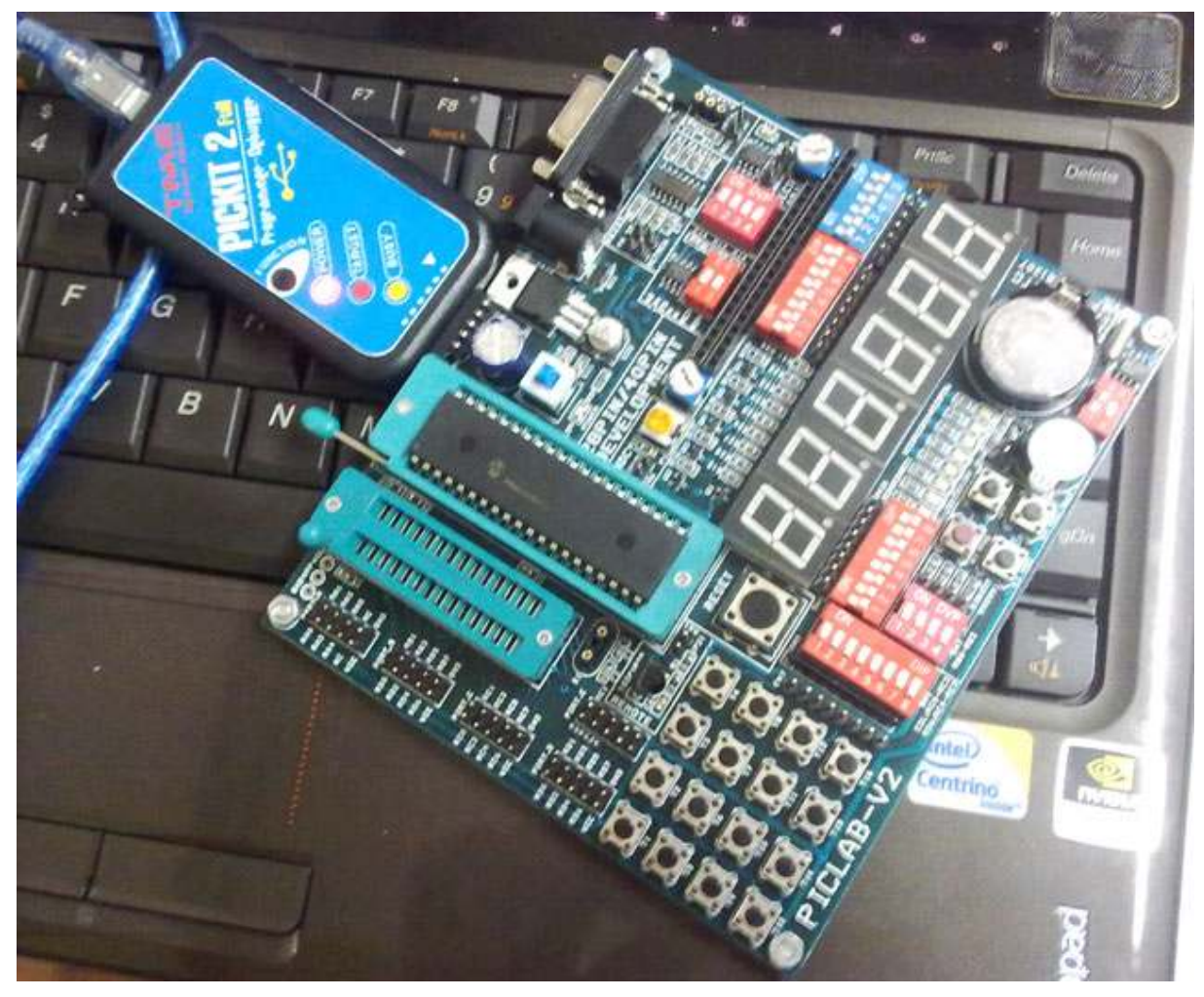

Hình 3-1: PICLAB-V2 connect to PICKIT 2

Page 10 of 34

# Chương 4: PICLAB-V2 Chức năng chi tiết các Module

Chương này sẽ mô tả cụ thể hơn về chức năng các module trên Board phát triển PICLAB-V2, bằng cách minh họa sơ đồ nguyên lý của các module và các điểm cần chú ý trong quá trình sử dụng và trong đĩa CD-ROM được cung cấp cùng với sản phẩm. Chúng tôi đã đưa vào các ví dụ cho từng chức năng của các module. Trong ví dụ cũng đã bao gồm các chú ý về cách bố trí phần cứng và phần mềm. trong đó hỗ trợ cho người dùng, đặc biệt là người mới bắt đầu. Theo board thử nghiệm là thiết kế kiểu module, cấu hình dự án của bạn có thể đa dạng với số lượng lớn và các Port đầu ra sẵn sàng cho kết nối với thiết bị bên ngoài. Các phần cứng và phần mềm sẽ thuộc về sở hữu người sử dụng. người dùng có thể thay đổi theo nhu cầu của mình và rút ra kết luận từ các trường hợp khác từ những ví dụ.

## 4.1 All I/O External Output Modul

Tất cả các I/O trên board phát triển PICLAB-V2 được thiết kế để đưa ra bên ngoài. Người dùng có thể xây dựng các mạch riêng của mình hoặc mua thêm các board mạch chức năng mở rộng khác của chúng tôi để tận dụng các tài nguyên của PICLAB-V2. Trình bày như hình 4-1.

Module này bao gồm các phần chính sau:

- 1) Tất cả các I/O của chip 40-pin (PORTA/B/C/D/E) theo kiểu 5x2 (Bao gồm 8-bit port và 2 chân nguồn VDD và GND)
- 2) Serial programming voltage VPP.
- 3) Power supply VCC và GND

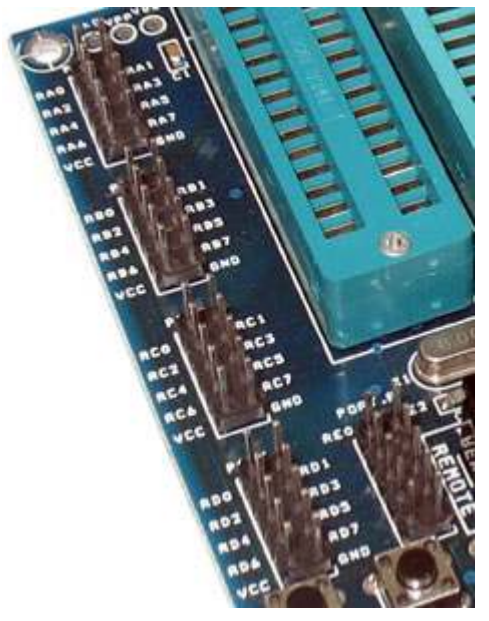

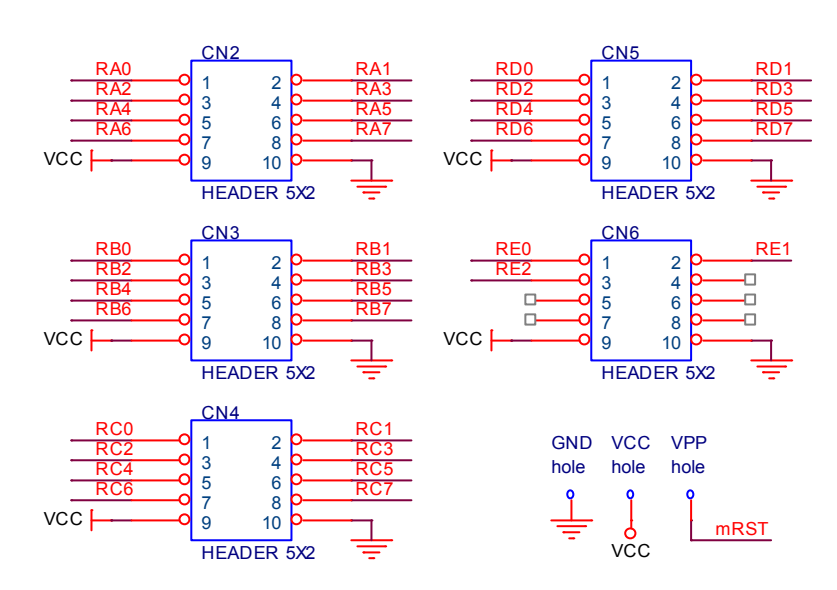

Hì**nh 4-1** Sơ đồ Tât cả I/O đưa ra ngoài

# $\sim$  -  $\sim$  -  $\sim$  -  $\sim$  -  $\sim$  -  $\sim$  -  $\sim$

Module này bao gồm các phành phần chính sau đây:

1) 40 pin chip ZIF socket.

- 2) 28 pin chip ZIF socket.
- 3) Dao động cho hệ thống

PICLAB-V2 có thể hỗ trợ tất cả các PIC 40 chân và 20 chân PIC16FXXX và PIC18FXXX chips có chân tương thích với PIC16F87X, được trình bày như Hình 4-3.

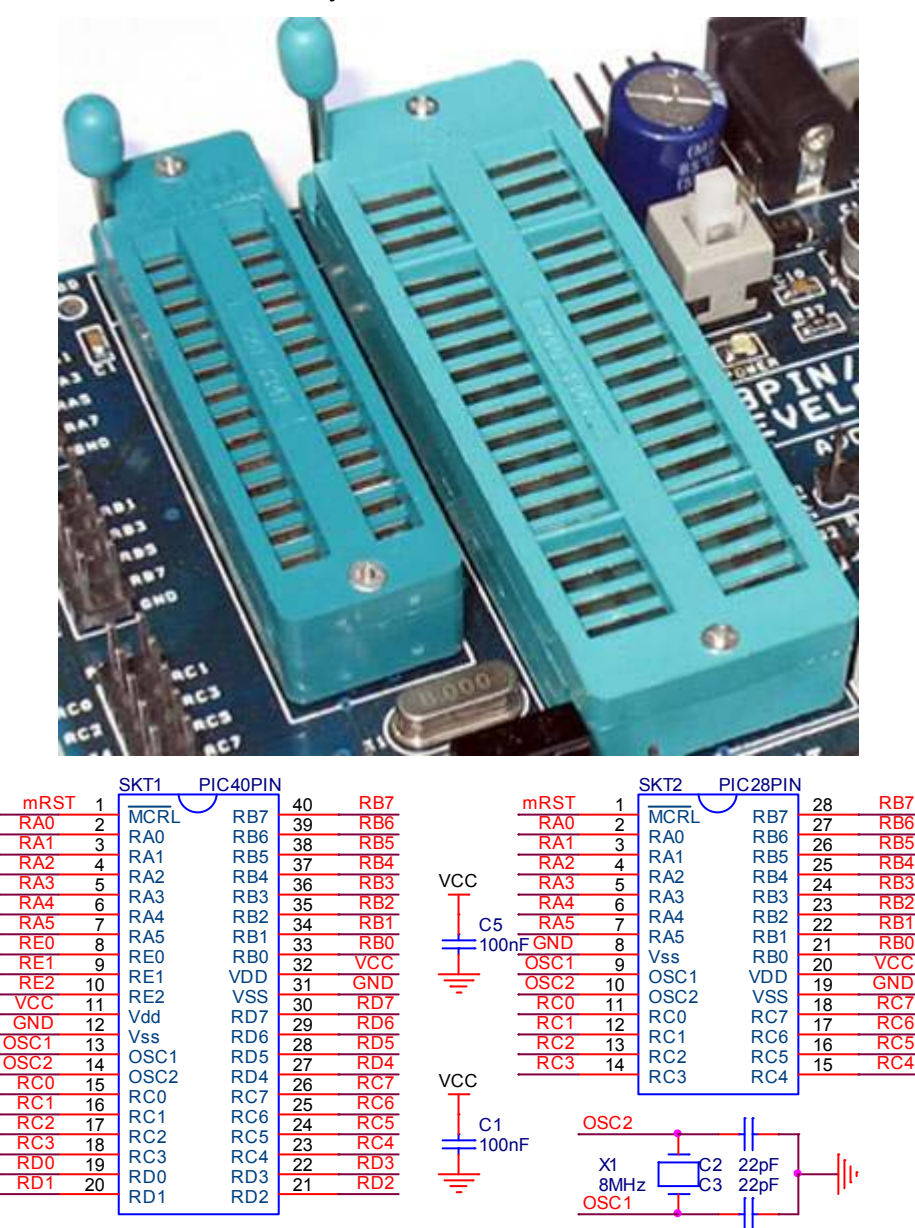

Hinh 4-3 system clock and socket schematic

# 4.3 Ext programmer / Debugger và Reset Buttol

Ext Programmer / Debugger là một header có chuẩn giao tiếp kiểu ICSP để kết nối với công cụ lập trình bên ngoài như PICKit2, PICKit3 hoặc ICD2... vv để nạp hoặc gỡ lỗi nó được trình bày như Hình 4-6 Reset button được sử dụng để reset MCU, như trình bày trên Hình 4-7

Ext, Programmer / Debugger và reset button có sơ đồ như trên hình 4-8.

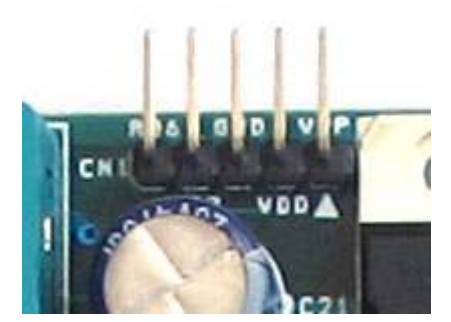

Hình 4-6 Ext Programmer/debug Hình 4-

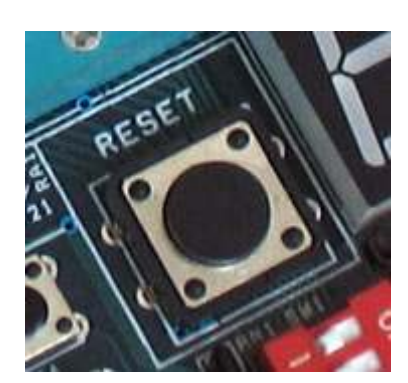

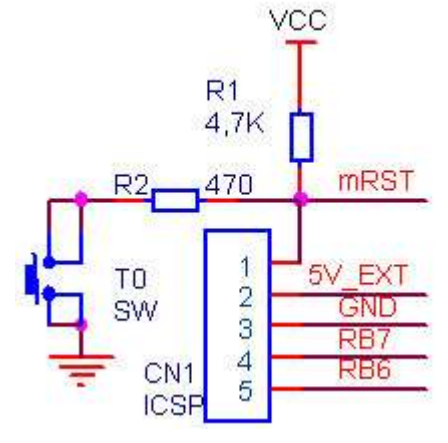

Hình 4-8 Schematics

## 4.4 Module cấp nguồn (Power Module)

Board phát triển thích hợp với một nguồn DC bên ngoài, Cần lưu ý cung cấp một nguồn DC có đầu cắm loại 2mm với cực dương (+) bên trong, cực âm (-) bên ngoài khoảng điện áp 7-12V dòng tối thiểu 200mA. Module này trình bày như Hình 4-4.

Hình 4-7 Reset button

Nhấn contact power switch thì toàn bộ board mạch được cấp điện, nhấn lần nữa sẽ ngắt điện cho boad mạch. Khi mạch được cấp điện, LED chỉ báo nguồn "POWER" sẽ sáng lên.

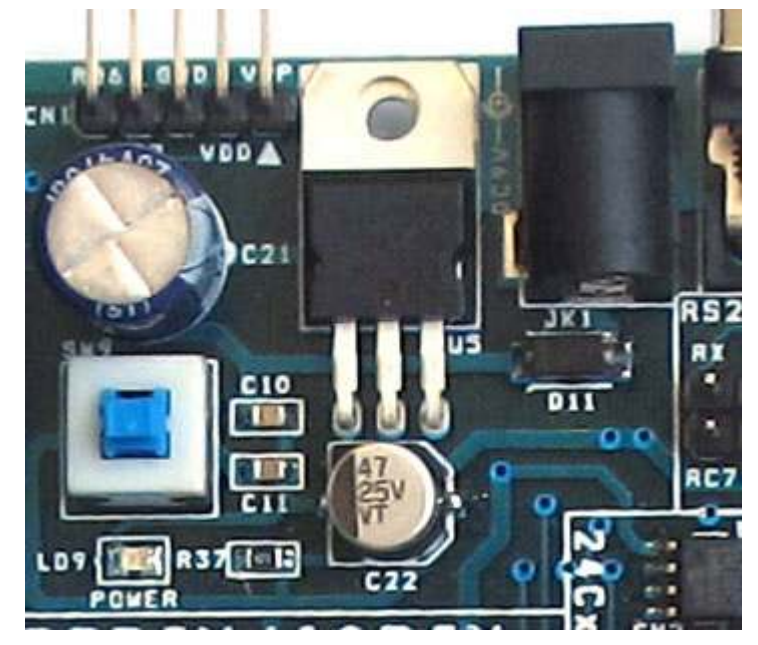

Hình 4-4 power modules

Module này bao gồm các thành phần sau:

- 1) Jack DC cấp điện vào board mạch.
- 2) Diode Chỉnh lưu / bảo vệ ngược cực tính, lọc nguồn và ổn áp 5V.
- 3) Công tắc nguồn.
- 4) LED chỉ báo nguồn

Sơ đồ Power module trình bày như Hình 4-5.

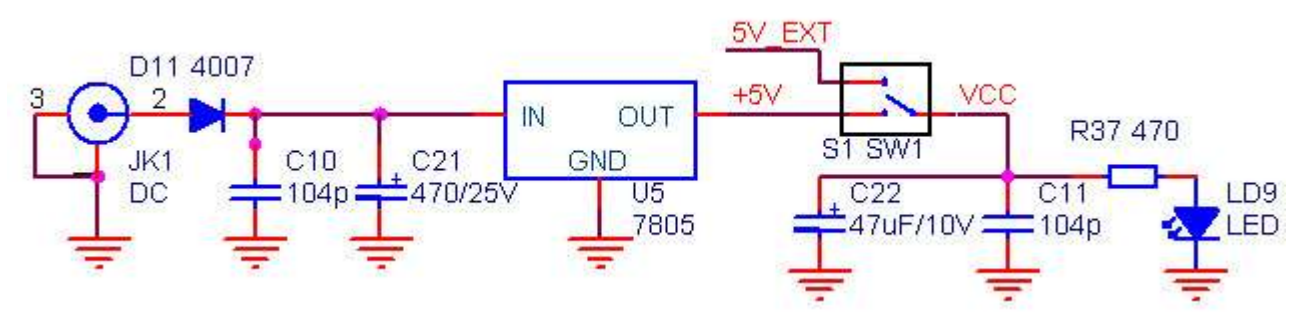

Hinh 4-5 schematic power modules

### ) <sup>0</sup> ) ) / ! ( /

Module này bao gồm các thành phần:

- 1) 16 phím.
- 2) DIP Swich chọn mã (sau này sẽ gọi là Coding SW hoặc Coding switch)
- 3) Socket giao tiếp với port khác
- 4) điện trở kéo lên (Up-pull resistance.)

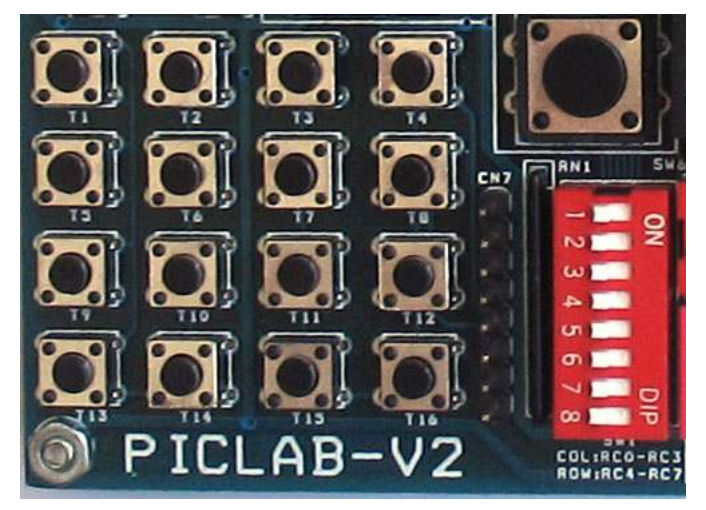

Hình 4-6 4x4 matrix keyboard

Mô tả module này như sau::

- 1) 16 phím kết nối tới 8 pins theo quy định của chế độ 4x4 PORTC.
- 2) Module này được điều khiển bởi việc ON/OFF Coding SW. Khi không sử dụng, đề nghi đưa Coding SW về vị trí OFF để không ảnh hưởng đến các module khác
- 3) Bạn có thể sử dụng module này kết nối với các port khác bằng các sử dụng Header giao tiếp (Cần phải OFF Coding SW khi kết nối với PORT khác)
- 4) Có một điện trở thanh 10K kéo lên (up-pull) để bảo đảm mức điện áp được giữ ổn định.
- 5) Trong CD-ROM kèm theo sản phẩm có những ví dụ về "4x4 keyboard matrix".

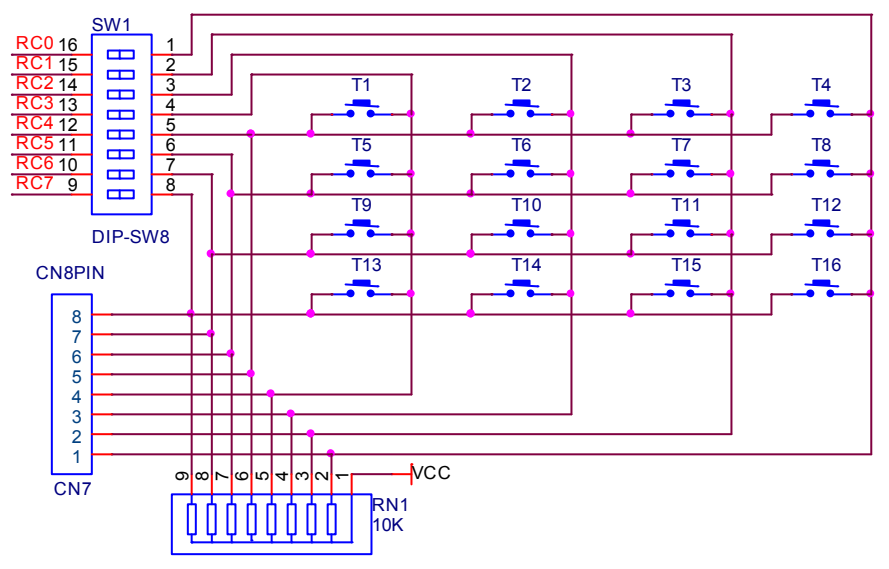

Hình 4-7 4x4 matrix keyboard schematic

### 4.6 RS232 Module

Mô-đun này chủ yếu cho thấy cách cho MCU để giao tiếp với các thiết bị bên ngoài như máy tính bằng cách sử dụng USART module, như thể hiện trong Hình 4-8.

module này bao gồm các phần chính sau:

- 1) RS232 chip chuyển đổi cấp điện áp
- 2) cổng giao tiếp RS232 (port nối tiếp 9-pin)
- 3) Hai Jumper JP22 và JP23

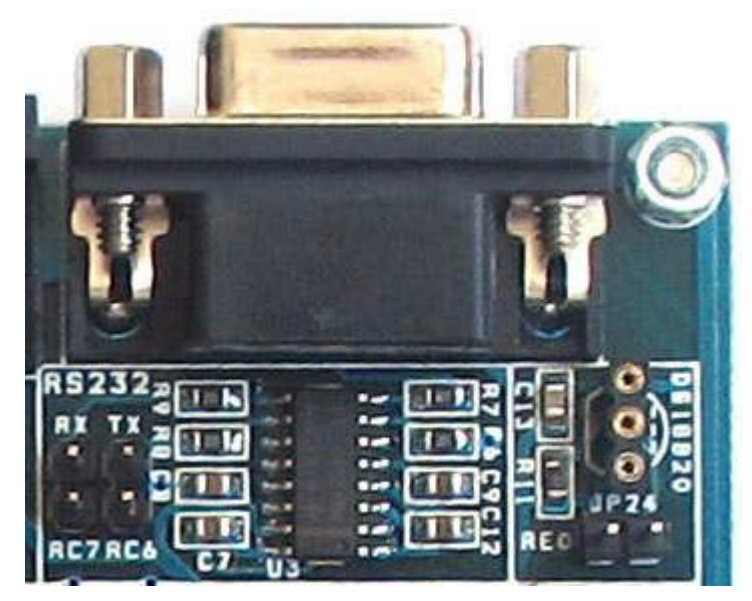

Hình 4-8 RS232 communication

Module này được mô tả như sau:

- 1) Các module nối tiếp kết nối thông qua hai jumper vào module USART của MCU bằng cách giao tiếp với RC6 và RC7.
- 2) Hai jumper kiểm soát các kết nối của module nối tiếp và MCU. Khi module này được sử dụng, chúng ta phải đảm bảo rằng jumper là trong trạng thái kết nối, khi không sử dụng, đảm bảo rằng các jumper là trong tình trạng ngắt kết nối.
- 3) CD-ROM được cung cấp cùng kèm theo các ví dụ về mô đun này để tham khảo.

Sơ đồ mạch của module này được hiển thị trong Hình 4-9.

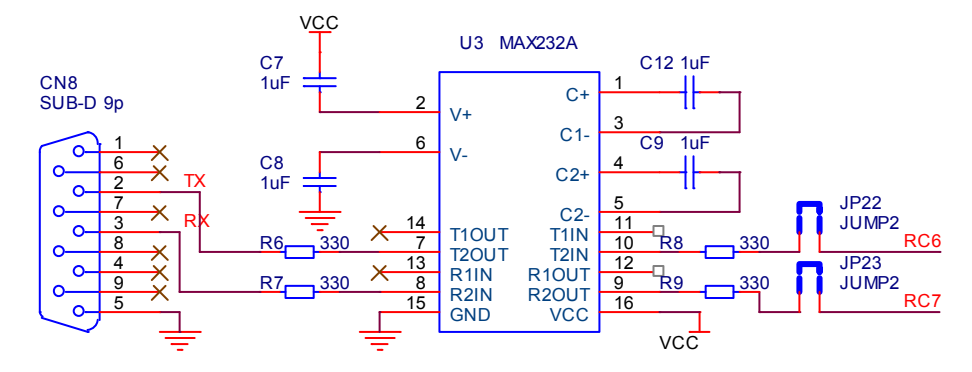

Hì**nh 4-9** Sơ đồ module giap tiếp RS232

### 4.7 DS18B20 Module cảm biến nhiệt độ

Module này chủ yếu cho thấy cách giao tiếp cảm biến nhiệt độ DS18B20 với MCU, trình bày trên Hình 4- 10. và sơ đồ nguyên lý trình bày trên Hình 4-11

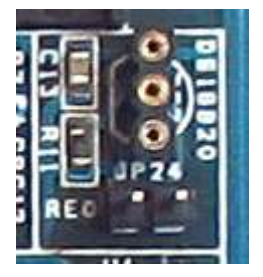

Hình 4-10 DS18B20 Module Hình 4-1

Module này bao gồm các thành phần chính sau:

- 1) Temperature sensor DS18B20 socket.
- 2) Jumper JP24 (Sử dụng như một switch).

Mô tả về Module này:

- 1) DS18B20 là lựa chọn riêng, bạn phải mua.
- 2) Thông tin về DS18B20 được kèm theo trong CD-ROM đi cùng sản phẩm.
- 3) Ngõ ra của DS18B20 đi vào jumper JP24 để kết nối tới chân RE0 của MCU.

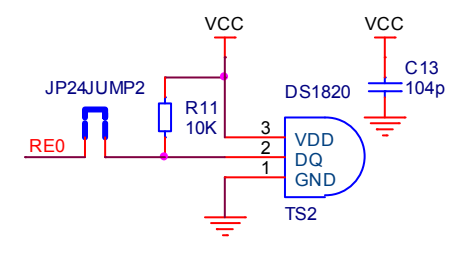

Hinh 4-11 DS18B20 schematic

- 4) Khi module này được sử dụng, chúng ta phải đảm bảo rằng jumper JP24 là trong trạng thái kết nối, khi không sử dụng, chúng ta phải đảm bảo rằng jumper JP24 là trong tình trạng ngắt kết nối.
- 5) Các ví dụ về DS18B20 đã được kèm theo trong đĩa CD-ROM để tham khảo

### 4.8 Module Giao tiếp SPI

Module này chủ yếu cho thấy phương thức giao tiếp SPI thông qua việc truy cập vào các thiết bị ngoài EEPROM 93LCXXX, Hiển thị như Hình 4-12.

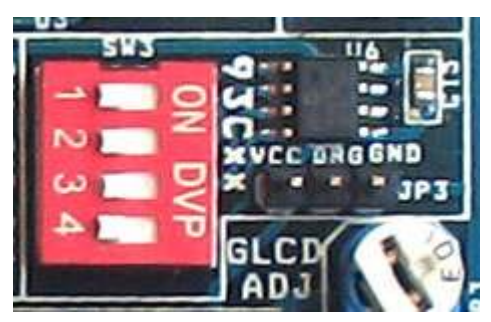

) 93LCXXX EEPROM

Module này kèm theo các thành phần:

- 1) 93LCXXX EEPROM.
- 2) Coding switch.
- 3) ROM WORD SIZE lựa chọn bằng jumper.

Mô tả về mô đun này như sau:

- 1) Thông tin 93LCXXX EEPROM được kèm theo trong CD-ROM.
- 2) Các thông tin liên lạc SPI cảng 93LCXXX: SDI, SDO và SCL được kết nối với RC5, RC4 và RC3 của cổng giao tiếp của MCU thông qua Coding SW, và các tín hiệu chip-select kết nối vào pin RC2 của MCU, và do đó, nó có thể được điều khiển bởi phần cứng.
- 3) Khi module này được sử dụng, chúng ta phải đảm bảo rằng việc Coding SW đang ở trong trạng thái kết nối, khi không sử dụng, chúng ta phải đảm bảo rằng nó đang ở trong tình trạng ngắt kết nối để không làm ảnh hưởng đến hoạt động bình thường của các module khác.
- 4) Khi sử dụng 93LCXXA (ROM SIZE là 8 bit), hoặc 93LCXXB (là 16 bit), các Jumper WORD SIZE không có tác dụng. Khi sử dụng 93CXXC, jumper quyết định chọn WORD SIZE cho 8 hoặc 16 bit.
- 5) Ví dụ chương trình liên quan 93LC46B EEPROM đã được kèm theo trong đĩa CD-ROM để tham khảo.

Các sơ đồ mạch của module này được hiển thị trong Hình 4 -13.

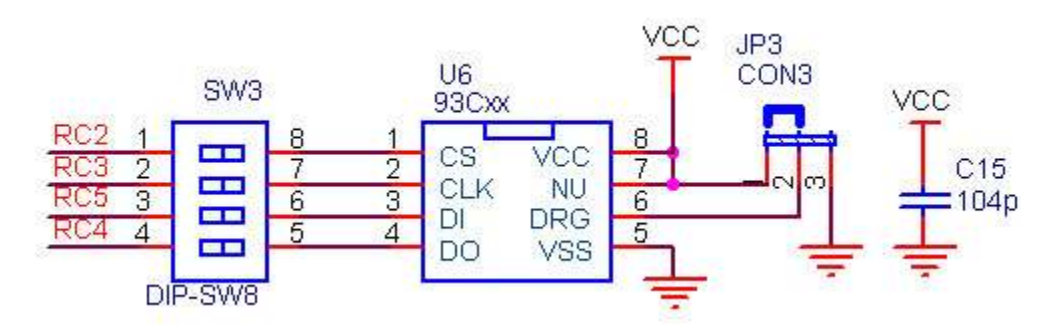

Hinh 4-13 schematic of SPI Communication

### 4.9 Module giao tiếp I2C

Module này chủ yếu cho thấy giap thức I2C thông qua việc truy cập thiết bị ngoại vi EEPROM 24CXX. Module và sơ đồ nguyển lý của nó được trình bày như Hình 4-14 và Hình 4-15

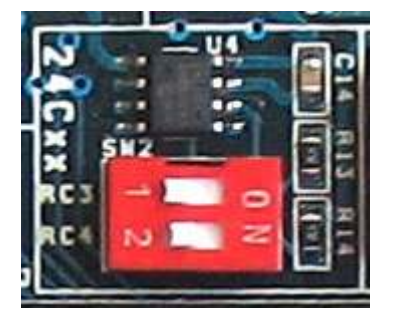

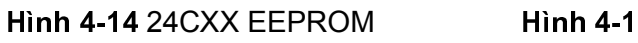

Module có những thành phần chính như sau:

- 1) 24CXX EEPROM
- 2) coding SW 2 Bit

Mô tả về module này như sau:

1) Thông tin về 24CXX EEPROM có sẵn trong CD-ROM kèm theo sản phẩm.

vcc

 $C1$ 

- 2) Các cổng giao tiếp I2C SDA, SCLK của 24XX được kết nối tới cổng I2C RC4 và RC3 của MCU thông qua Coding SW và do đó, nó có thể được điều khiển bởi phần cứng.
- 3) Khi module này được sử dụng, chúng ta phải đảm bảo rằng việc Coding SW đang ở trong trạng thái kết nối, khi không sử dụng, chúng ta phải đảm bảo rằng nó đang ở trong tình trạng ngắt kết nối để không làm ảnh hưởng đến hoạt động bình thường của các module khác..
- 4) Chương trình về đọc và ghi của EEPROM 24C01B được kèm theo trong đĩa CD-ROM để tham khảo

### 4.10 LCD12864 và 1602 LCD Modules

Module này bao gồm LCD 128x64 socket và LCD 1602 socket, như trình bày Hình 4-16.

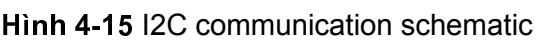

vcc

**WR** 

OCLK

80.

NС

NС GND vcc

R<sub>13</sub>

 $47K$ 

XV2

DIP-GW2

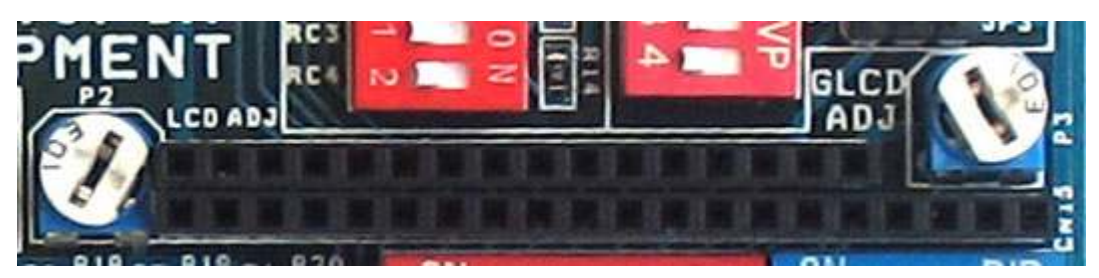

Hình 4-17 LCD12864 and 1602 LCD sockets

1) Mô tả của module này là như sau:

1) LCD 12.864 LCD và 1602 đang sử dụng PortA là bit Điều khiển, PORTD là dữ liệu bit. Chỉ có MCU có PORTD mới có thể thực thi màn hình LCD.

2) Tất cả các chân của module module được kết nối với trực tiếp với MCU, và không có Coding SW kiểm soát nó. Khi màn hình LCD là không sử dụng, nó được cho rằng màn hình LCD được lấy ra khỏi socket, trong khi nếu nó được sử dụng, chúng ta nên tắt các module khác, hoặc ngược lại màn hình LCD sẽ không hiển thị.

3) Board phát triển có thể điều chỉnh độ sáng của màn hình LCD hoặc tương phản 1602 của LCD12864.

4) Tất cả các màn hình LCD 128x64 được sử dụng trong board phát triển là những sản phẩm kiểu "WG12864" (với chip select CS1 và CS2). Nếu bạn sử dụng các sản phẩm khác, xin vui lòng kiểm tra tương thích hay không

5) Datasheet 1602 LCD và 12864 LCD được bao gồm trong CD-ROM.

6) ví dụ ứng dụng về 1602 LCD và 12864 LCD được kèm theo trong CD-ROM.

7) Điều chỉnh các biến trở P2 và P3 để tương phản của màn hình LCD rõ ràng nhất

Sơ đồ mạch của hai mô-đun được hiển thị trong Hình 4-18.

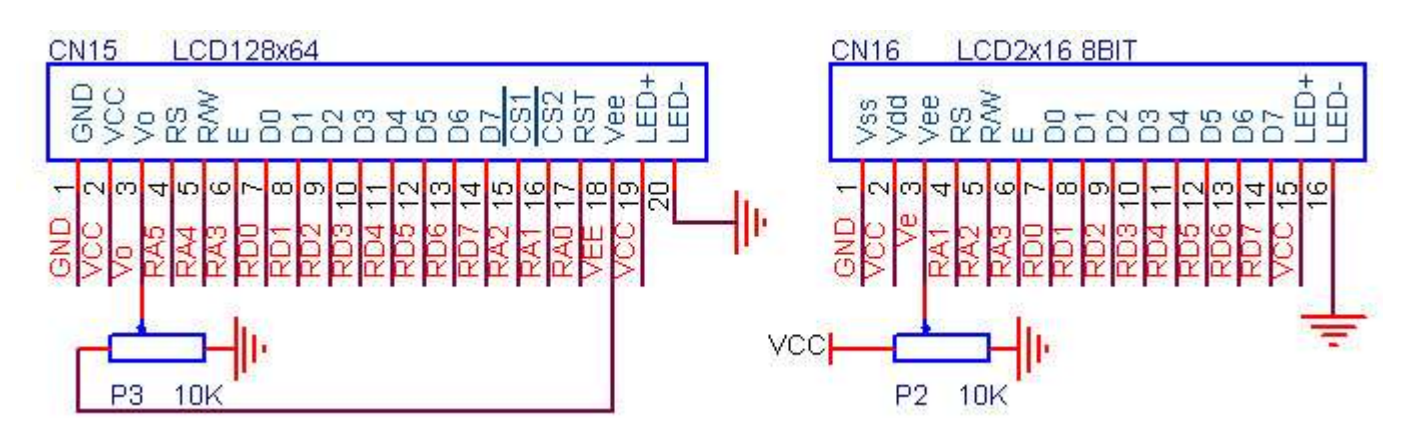

Hinh 4-18 schematics of 12864LCD and LCD1602

### 4.11 Module chuvên đôi A/l

Module này chính là sử dụng cho việc biến đổi tín hiệu tương tự (Analog signal) sang tín hiệu số (digital signal).

Phần cứng và sơ đồ nguyên lý trình bày như Hình 4-19 and 4-20

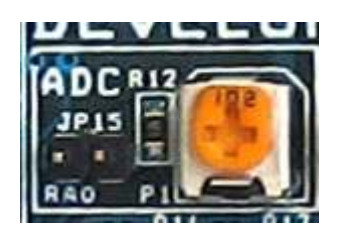

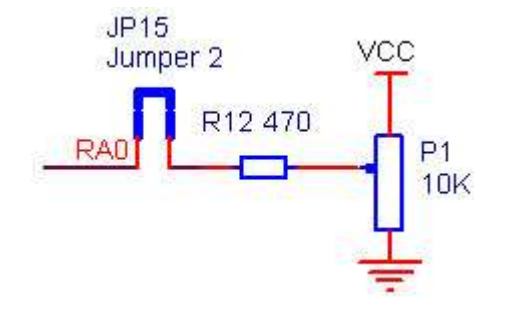

Hình 4-19 A/D Converter Module **han Hình 4-2** 

Hinh 4-20 A/D converter schematic module này chủ yếu bao gồm các thành phần sau:

- 1) Một biến trở P1 điều chỉnh 1K.
- 2) Jumper JP15.

Mô tả của module này là như sau:

- 1) Biến trở điều chỉnh được kết nối vào cổng RA0 qua jumper JP15.
- 2) Khi chuyển đổi A / D được sử dụng, hãy chắc chắn rằng jumper JP15 là nối, nếu nó không được sử dụng xin vui lòng chắc chắn rằng jumper JP15 là ngắt để không làm ảnh hưởng đến các module khác.
- 3) CD-ROM được cung cấp cùng với sản phẩm kèm theo bao gồm các ví dụ về chuyển đổi A/D/ để tham khảo.

### 4.12 Remote Control Receiver & Decoder Module

Đây chính module thực hiện tiếp nhận và giải mã về điều khiển từ xa hồng ngoại, như thể hiện trong Hình 4-21, và sơ đồ thể hiện trong Hình 4-22

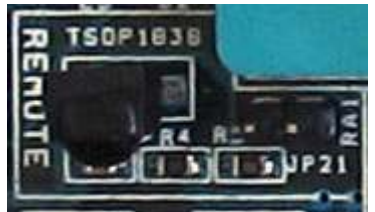

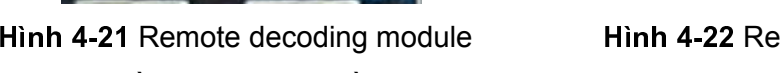

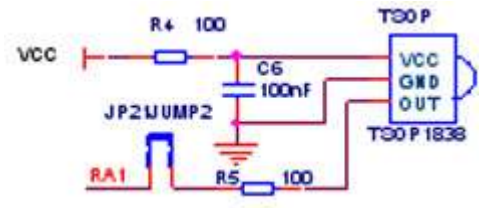

Hinh 4-22 Remote decoder schematic

Module này bao gồm các thành phần chính sau đây:

- 1) Bộ nhận điều khiển từ xa hồng ngoại TSOP1838
- 2) Socket giao tiếp với port khác

Mô tả về mô-đun này là như sau:

- 1) Thông tin về chip mã hóa hồng ngoại từ xa 6121 được kèm theo trong CD-ROM.
- 2) Các đầu ra của bộ thu điều khiển từ xa được kết nối vào cổng RA1 của MCU thông qua một Jumper JP2
- 3) Khi module này được sử dụng, hãy chắc chắn rằng jumper JP2 được nối, nếu nó không được sử dụng xin vui lòng và đảm bảo jumper JP2 là ngắt. để khỏi ảnh hưởng tới các module khác.
- 4) Đĩa CD-ROM chứa các ví dụ về giải mã từ xa để tham khảo.

### ) # / -

Đây chính là module sử dụng Multi-digital Display, như thể hiện trong Hình 4-23

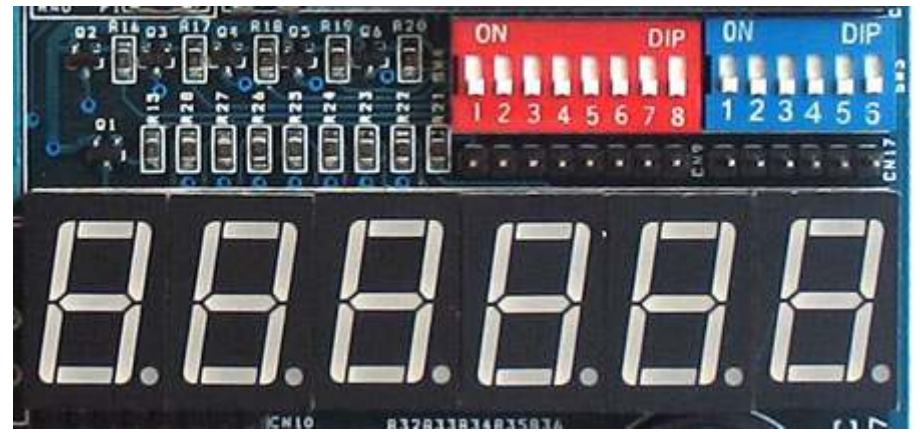

Hình 4-23 digital LED control module

Module này bao gồm các thanh phần chính như sau:

- 1) 6 LED số 7 đoạn.
- 2) coding switch cho bit điều khiển và điều khiển segment.
- 3) Mạch lái dòng.
- 4) Socket giao tiếp với port khác.

Mô tả của module này là như sau:

- 1) Việc kiểm soát segment của LED số được kết nối với PORTD của MCU thông qua chuyển đổi Coding SW.
- 2) Việc kiểm soát bit của LED số được kết nối với PortA của MCU thông qua Coding SW.
- 3) Khi module này được sử dụng, chúng ta phài đảm bảo rằng Coding SW ở trong trạng thái kết nối, khi không sử dụng, chúng ta phải đảm bảo rằng nó đang ở trong tình trạng ngắt kết nối để không làm ảnh hưởng đến hoạt động bình thường của các module khác.
- 4) Bạn cũng có kết nối LED với port khác bằng việc sử dụng socket giao tiếp. (Và lúc này, bạn phải đảm bảo rằng Coding SW là ngắt kết nối.)
- 5) Sáu LED số 7 đoạn sử dụng anode chung.

6) Đĩa CD-ROM chứa các ví dụ để tham khảo. (rất nhiều ứng dụng các module trên PICLAB-V2 sử dụng module này để hiển thị kết quả).

Sơ đồ nguyên lý của module này được hiển thị trong Hình 4-24

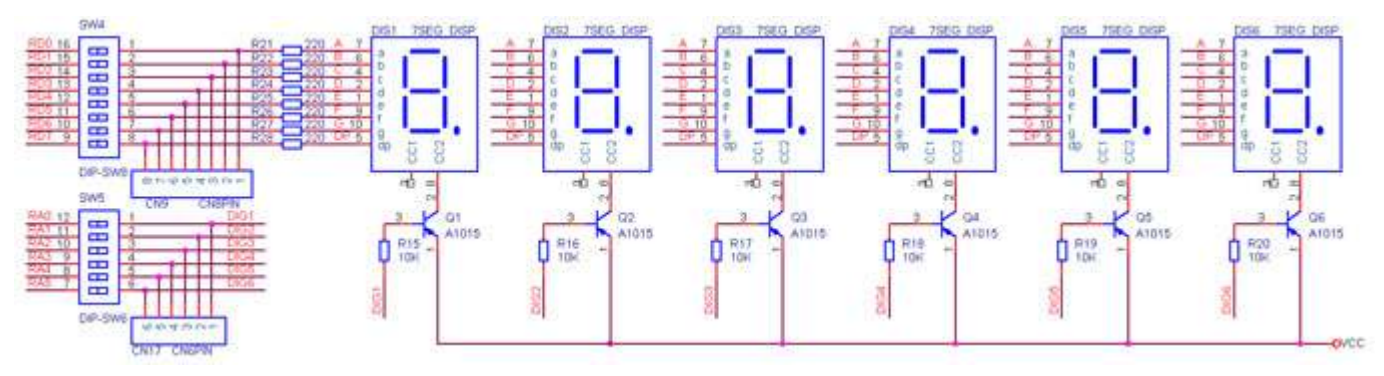

Hình 4-24 Digital LED schematic

## ) ) - <sup>4</sup> /

Module này trình bày trên Hình 4-25:

- 1) 8 LED đơn.
- 2) 8 coding switches.
- 3) Socket giao tiếp với Port khác.

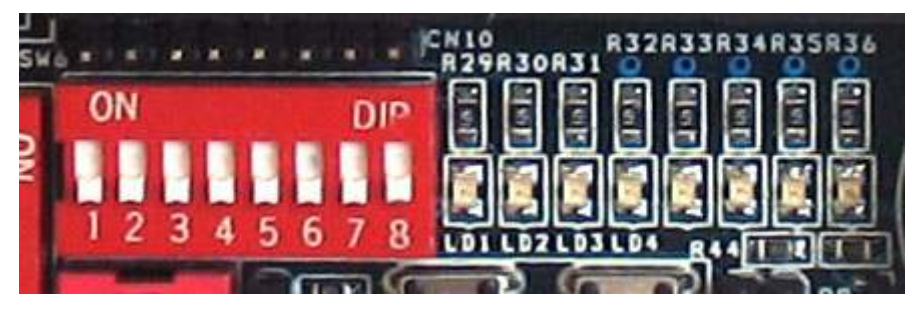

Hình 4-25 8 Play-in-turn Light Module

Mô tả của module này là như sau:

- 1) 8 LED là khi các I / O điện áp đầu ra mức cao.
- 2) Mỗi LED được điều khiển bởi một Coding SW riêng biệt kết nối với các bit của PORTC. Khi module này không sử dụng nó được đề nghi ngắt kết nối các bít tương ứng để tránh gây ra sự gián đoạn không cần thiết.
- 3) Bạn có thể thử nghiệm các I / O port khác của MCU bằng cách sử dụng socket giao tiếp.
- 4) Các đĩa CD-ROM bao gồm một số ví dụ đơn giản của mô đun này, bao gồm "một LED sáng" đơn giản và "8 LED lần lượt sáng và tắt dần", chỉ để tham khảo hoặc kiểm tra mức logic của các PORT cho người dùng.

Sơ đồ mạch của module này được hiển thị trong Hình 4-26.

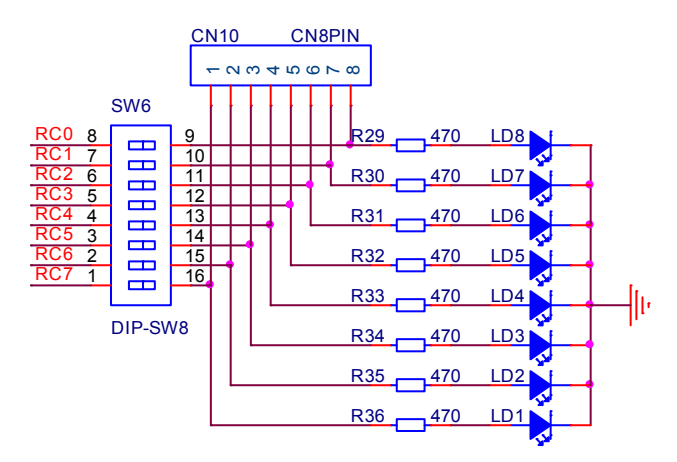

Hinh 4-26 Schematic of Single LED Module

#### 4.15 DS1307 RTC Module

Module này chủ yếu thí nghiệm giao tiếp với IC đồng hồ thời gian thực (Real Time Clock – RTC) DS1307

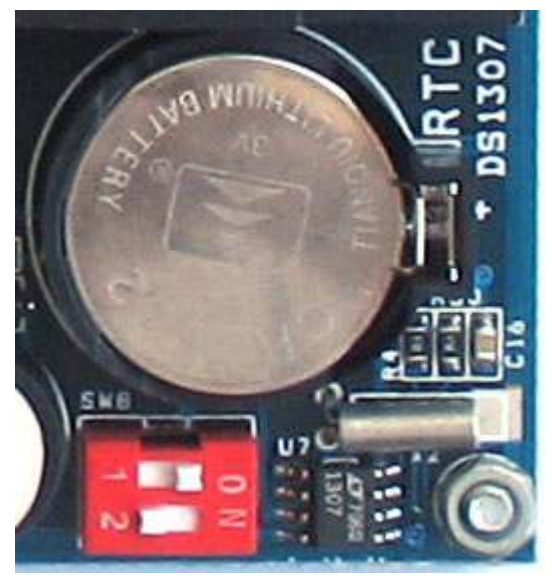

Hình 4-27 DS1307 real time clock module

Module này bao gồm các thành phần chính sau đây:

- 1) IC thời gian thực DS1307
- 2) Nguồn nuôi PIN 3V
- 3) Coding switch
- 4) Thạch anh dao động 32.768K

Mô tả của module này là như sau:

- 1) Datasheet của IC DS1307 có kèm theo trong CD-ROM.
- 2) Các Port giao tiếp SCL, SDA của DS1307 nối tới RC3 và RC4 của MCU thông qua coding switch
- 3) Khi module này được sử dụng, chúng ta phài đảm bảo rằng Coding SW ở trong trạng thái kết nối, khi không sử dụng, chúng ta phải đảm bảo rằng nó đang ở trong tình trạng ngắt kết nối để không

làm ảnh hưởng đến hoạt động bình thường của các module khác. Đặc biệt là module I2C 24XXX vì cùng sử dụng giao thức I2C.

4) Các ví dụ về truy cập vào DS1307 được kèm theo trong đĩa CD-ROM để tham khảo.

Sơ đồ mạch của module này được hiển thị trong Hình 4-28.

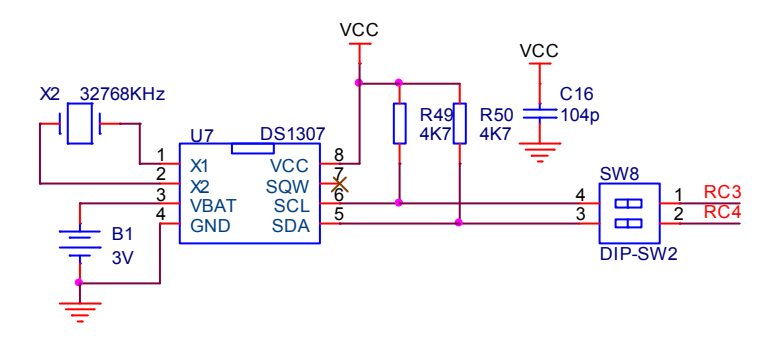

Hinh 4-28 Schematic of DS1307 RTC module

### 4.16 Buzzer Module

Module chủ yếu trình bày làm thế nào để kiểm soát một Buzzer bằng MCU, như thể hiện trong Hình 4- 29. Sơ đồ mạch của module này thể hiện trong hình 4-30

Các thành phần chính của module như sau:

- 1) Buzzer
- 2) Jumper JP25

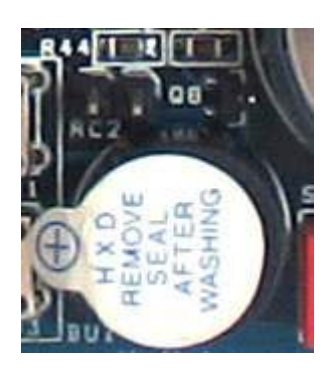

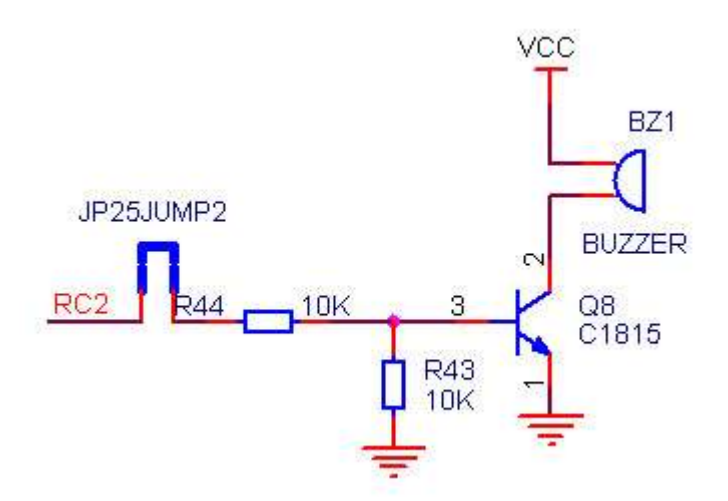

 ) Buzzer module ) # Hinh 4-30 Schematic of buzerr module

Mô tả về Module này như sau:

- 1) Buzzer kết nối tới pin RC2 của MCU thông qua jumper JP25.
- 2) Khi module này được sử dụng xin vui lòng chắc chắn rằng JP25 được kết nối, khi nó không sử dụng hãy chắc chắn rằng JP25 là ngắt kết nối
- 3) Khi Jumper JP25 ở trạng thái kết nối, chúng ta có thể nghe thấy tiếng bíp yếu ngay cả khi không có chip trên board, đó là hiện tượng bình thường.
- 4) Các đĩa CD-ROM bao gồm các chương trình của beeping để tham khảo

### 4.17 Module Phím Độc lập và ngắt ngoài

Đây là module phím đơn và ngắt ngoài, như trình bày trên Hình 4-31.

![](_page_24_Picture_5.jpeg)

Hinh 4-31 Independent Key and External Interrupt Module

module này bao gồm các phần chính sau:

- 1) bốn nút độc lập.
- 2) Một coding SW 4-bit.
- 3) Socket giao tiếp với Port khác.

Mô tả của module này là như sau:

- 1) Tất cả các phím được ở mức điện áp thấp chúng được nhấn xuống, và trở kháng cao khi chúng được nhả ra (khi chúng được sử dụng, chúng ta nên Pull-up điện trở nội của MCU, để khi các phím được nhả chúng sẽ ở trạng thái mức cao.)
- 2) K1 không chỉ có thể được sử dụng như phím thông thường, nhưng nó cũng có thể được sử dụng để kích hoạt ngắt ngoài (trigger external interrupt).
- 3) Tất cả các phím được kết nối với Port B của MCU, khi chúng đang sử dụng hãy chắc chắn rằng các coding sw được kết nối, và khi chúng không sử dụng hãy chắc chắn rằng các coding SW không được kết nối.
- 4) Khi sử dụng Port B như một phím, gợi ý rằng các chức năng Pull-up bên trong của Port B được kích hoạt, trong khi các PORT khác được sử dụng nó cũng gợi ý rằng điện trở kéo lên được thêm vào board.
- 5) Bạn cũng có thể sử dụng các phím của MCU khác bằng cách tận dụng các socket giao tiếp.
- 6) Các đĩa CD-ROM chứa các ví dụ về việc sử dụng mô-đun này.

Các sơ đồ mạch của module này được hiển thị trong Hình 4-32.

![](_page_25_Figure_1.jpeg)

Hinh 4-31 Keys and external interrupt module

# Chương 5 thực hành thực tế board phát triển PICLAB-V2

## Mục đích thực hành thực tế:

Chương này sử dụng "module bàn phím ma trận 4x4" và "module 6 LED 7 đoạn" làm cơ sở, và đã giới thiệu về việc sử dụng Board phát triển PICLAB-V2, bao gồm cả việc sử dụng MPLAB soạn thảo, biên dịch mã nguồn và dùng ICD2 gỡ lỗi kết quả.

Bố trí phần cứng:

- 1) Coding SW SW1 cho Bàn phím ma trận 4x4 tất cả ON.
- 2) Các bit 5 và 6 của coding SW cho LED 7 ở vị trí ON, trong khi các bit khác là off (chúng ta chỉ sử dụng LED 5 và 6 để hiển thị.)
- 3) Coding SW điều khiển Segment của Led 7 đoạn ở vị trí ON.

## - - <sup>+</sup>

- 1) Trong phần mềm này chúng ta bỏ qua hiện tương nảy phím, khi phần mềm phát hiện mức điện áp thấp (mức 0), nó sẽ cho rằng có một phím được nhấn.
- 2) Trong phần mềm này, chúng ta không xem xét tình huống có nhiều phím được nhấn cùng lúc. Khi có một số phím cùng lúc được nhấn, chúng ta xem như là phím nhỏ nhất được nhấn. ví dụ, khi T1 và T2 cùng lúc được nhấn, chúng ta chỉ xem rằng T1 được nhấn.
- 3) Khi không có nút nào được nhấn, LED 7 đoạn sẽ hiển thị "FF", khi có một phím được nhấn, LED 7 đoạn sẽ hiển thị số của phím được nhấn đó. Ví dụ khi T1 được nhấn LED's 7 đoạn sẹ hiển thi "01", khi T16 được nhấn, LED's 7 đoạn hiển thị "16."

### Chuẩn bị và biên dịch mã nguồn:

Nhấn đúp vào biểu tượng MPLAB trên Desktop để chạy môi trường lập trình MPLAB.

- 1) Theo phương pháp được giới thiệu trong 2.2.1, soạn thảo mã nguồn mới, và lưu nó như là "KEY4x4.C".
- 2) Theo phương pháp được giới thiệu trong 2.2.1, thiết lập một Project mới, và hoàn thành việc cài đặt như dưới đây: PIC16F877A chọn trong bước thứ hai như là chip đích; chọn "HI-TECH PICC Tool suite" là công cụ biên dịch trong bước thứ ba; chọn "KEY4x4" là tên của Poroject (các hậu tố có thể được bỏ qua), và thư mục để lưu project tương tự như của mã nguồn. Sau khi chỉnh sửa hoặc soạn thảo mã nguồn và thiết lập project, giao diện MPLAB sẽ được hiển thị như Hình 5-1.

![](_page_27_Picture_1.jpeg)

Hình 5-1 Giao diện MPLAB sau khi thiế lập project và soạn thảo mã nguồn

3) Thực hiện các menu lệnh Project  $\rightarrow$  Build ALL hoặc biểu tượng  $\mathbb{H}$  trên thanh công cụ để biên dịch mã nguồn. kết quả biên dịch sẽ được hiển thị như Hình 5-2. chúng ta có thể nhìn thấy trên hình là "BUILD SUCCEEDED" nghĩa là "biên dịch thành công", và nó đã tạo ra một file KEY4x4.HEX trong thư mục của Project (chỉ biên dịch thành công thì mới tạo ra file HEX).

![](_page_27_Picture_94.jpeg)

Hì**nh 5-2** Kết quả sau khi biên dịch mã nguồn

Có thể trong một số trường hợp kết quả sẽ như sau:

| <b>Build</b><br>Version Control Find in Files<br>Executing: "C:\Program Files\Microchip\MPASM Suite\MPASMWIN.exe" /g /p16F87.^<br>Warning[205] D:\DESIGN\PIC\DESIGN_PIC\PICLAB-V2\MCD-DEMO2_EXAMPLE\<br>Message[302] D:\DESIGN\PIC\DESIGN_PIC\PICLAB-V2\MCD-DEMO2_EXAMPLE<br>Message[302] D:\DESIGN\PIC\DESIGN_PIC\PICLAB-V2\MCD-DEMO2_EXAMPLE<br>Message[302] D:\DESIGN\PIC\DESIGN_PIC\PICLAB-V2\MCD-DEMO2_EXAMPLE<br>Message[302] D:\DESIGN\PIC\DESIGN_PIC\PICLAB-V2\MCD-DEMO2_EXAMPLE<br>Message[305] D.\DESIGN\PIC\DESIGN_PIC\PICLAB-V2\MCD-DEMO2_EXAMPLE<br>Executing: "C:\Program Files\Microchip\MPASM Suite\mplink.exe" /p16F877A "KEY<br>MPLINK 4.35. Linker<br>Copyright (c) 2009 Microchip Technology Inc.<br>Errors<br>Loaded D\DESIGN\PIO\DESIGN_PIO\PICLAB-V2\mcd-demo2_example\asm\KEY<br>Debug build of project `D.\DESIGN\PIC\DESIGN_PIC\PICLAB-V2\mcd-demo2_exa<br>Lanquage tool versions: MPASMWIN.exe v5.35, mplink.exe v4.35<br>Preprocessor symbol '_DEBUG' is defined.<br>Wed Jun 23 08:11:11 2010<br><b>BUILD SUCCEEDED</b> | <b>Output</b> |  |
|----------------------------------------------------------------------------------------------------|---------------|--|
|                                                                                                    |               |  |
|                                                                                                    |               |  |
|                                                                                                    |               |  |
|                                                                                                    |               |  |
|                                                                                                    |               |  |
|                                                                                                    |               |  |

Hì**nh 5-3** Kết quả sau khi biên dịch mã nguồn

Có thể một vài trường hợp cho thấy như Hình 5-3 rằng sau khi biên dịch có một vài tin nhắn ví dụ như: Message[302]D:\DESIGN\PIC\DESIGN\_PIC\PICLAB-V2\MCD-DEMO2\_EXAMPLE\ ASM \ KEY4X4 \ KEY4X4.ASM

49 : Register in operand not in bank 0. Ensure that bank bits are correct.

Cho thấy registers sử dụng không thuộc BANK chính xác, hãy cẩn thận kiểm tra các chương trình để đảm bảo rằng tất cả các registers phải trong BANK (ngay cả khi hoàn toàn chính xác, thông tin sẽ vẫn xuất hiện, nhưng nó không ảnh hưởng đến việc thực hiện các kết quả).

Nếu có ERROR[num] hoặc WARNING[num] trong kết quả biên dịch (num là số mã của error hoặc warning), Bạn có thể cho con trỏ nhảy đến vị trí lỗi bằng cách nhấn đúp vào tin nhắn này và sữa chữa mã nguồn và lặp lại thao tác trên để tiếp tục sữa chữa các lỗi khác cho đến khi không còn lỗi.

### Sử dụng ICD2 để debug mã nguồn

Tương tự như ICD2, bạn có thể sử dụng PICKit 2 hoặc PICKit 3 cho việc debug. Để biết các công cụ nào hỗ trợ debug cho chip của bạn, bạn có thể kiểm tra trong MPLAB bằng cách nhấn vào menu lệnh Configure → Select device…và chọn chip của bạn trong ô Device. Bạn sẽ có kết quả như Hình 5-4

![](_page_29_Picture_85.jpeg)

Hình 5-4 Minh họa các công cụ hỗ trợ Programmer và Debugger cho PIC16F877A

Trên hình 5-4, chú ý các nút tròn trên hình ta sẽ biết được các tools nào có hỗ trợ cho PIC MCU của mình bằng cách phân biệt các màu như sau

- Màu xanh lá (Green): có hỗ trợ
- Màu đỏ (Red) : không hỗ trợ
- Màu vàng (Yellow) : chưa hỗ trợ ( nghĩa là sẽ hỗ trợ trong tương lai)

Quay lại vần đề, sử dụng ICD2 để Debug cho mã nguồn, PICKit 2 và PICKit 3 cũng theo phương pháp tương tự. ở đây dùng ICD2 làm điển hình

- 1) Theo phương pháp thể hiện trong Hình 3-1, Kết nối ICD2 với PC và PICLAB-V2 development board.
- 2) Thực hiện menu lệnh Debugger  $\rightarrow$  Select Tool để chọn MPLAB ICD2 làm công cụ debugging.
- 3) Thực hiện menu Debugger  $\rightarrow$  Settings để chọn USB làm cổng giao tiếp, và board sẽ sử dụng nguồn riêng của mình (nghĩa là không chọn vào ô "ICD2 power from the target board"). Nó thể hiện như Hình 5-4.

![](_page_30_Picture_143.jpeg)

Hình 5-4 Thiết lập cống giao tiếp và cấp nguồn ngoài trong MPLAB cho ICD2

- 4) Thực hiện menu Debugger  $\rightarrow$  Connect hoặc nhấn icon trên tool bar để kết nối ICD2 và chíp đích trên PICLAB-V2 development board, và khi kết nối thành công sẽ có kết quả hiển thị như trên hình 5-5
- 5) Thực hiện menu Debugger  $\rightarrow$  Program or nhấn icon trên tool bar để nạp /ghi objective codes vào MCU chip đích (Lưu ý: bây giờ MCU không thể chạy ở chế độ offline nhưng phải được chạy ở chế độ gỡ lỗi - debugging mode), sau khi nạp nó sẽ hiển thị thông tin quá trình như trên Hình 5- 6.

![](_page_30_Picture_5.jpeg)

![](_page_30_Figure_6.jpeg)

Hình 5-6 Thông tin Programming

- 6) Thực hiện menu lệnh Debugger  $\rightarrow$  Run hoặc nhấn icon trên tool bar, chúng ta sẽ thấy LED 7 đoạn hiển thị "FF" trên PICLAB-V2 development board, như Hình 5-7; bây giờ nếu nhấn một phím LED 7 đoạn sẽ hiển thị số của phím đóy, ví dụ nếu T15 được nhấn, LED sẽ hiển thị "15", trình bày như hình Hình 5-8.
- 7) Sau khi debug một số lần , chúng ta cơ bản đã thực hiện một số kết quả mong muốn và hoàn thành debug. Ngắt các kết nối .

![](_page_31_Picture_1.jpeg)

Hì**nh 5-7** kết quả không có phím nào nhần

![](_page_31_Picture_3.jpeg)

**Hình 5-8** kết quả khi T15 được nhấn

#### <sup>+</sup> - <sup>4</sup> - <sup>+</sup> <sup>4</sup> <sup>+</sup> " \$ % #

Tương tự như trên, dùng ICD2 làm công cụ điển hình. PICKit2, PICKit 3 cách làm tương tự Các mã nguồn chuần bị ở trên đã thông qua quá trình debug bằng cách sử dụng ICD2, và đã đạt được mục tiêu chúng ta mong muốn, bây giờ chúng ta sẽ sử dụng ICD2 để nạp/ghi file KEY4x4.HEX vào chip MCU đích để nó có thể chạy ở chế độ Offline (nghĩa là sau khi nạp, MCU sẽ chạy độc lập)

- 1) Kết nối ICD2 và PICLAB-V2 development board theo phương pháp thể hiện trong Hình 3-1.
- 2) Thực hiện menu lệnh Programmer  $\rightarrow$  Select Tools để chọn MPLAB ICD2 (or PICKit 2, PICKit3…) làm công cụ nạp cho MCU
- 3) Thiết lập cấu hình bits và các thông số khác theo điều kiện cụ thể .
- 4) Thực hiện menu lệnh Programmer  $\rightarrow$  Program, để nạp/ghi file KEY4x4.HEX vào MCU đích.
- 5) Ngắt kết nối PICLAB-V2 và ICD2 để xem kết quả chạy của MCU (Tương tự như hình 5-7 và hình 5-8).

## Phụ lục 1: danh sách đóng gói và thông tin liên hệ

Khi bạn nhận được sản phẩm, vui lòng kiểm tra tất cả các phụ kiện kèm theo. Sản phẩm này bao gồm các thành phần sau:

- PICLAB-V2 development board, 1 đơn vị
- PIC16F877A-I/P MCU, 1 đơn vị;
- Serial cable, 1 đơn vị;
- CD-ROM chứa các thông tin liên quan PICLAB-V2: 1 bản sao tương ứng

Công ty TNHH Giải pháp Điện tử Thiên Minh - Thien Minh Electronic Solutions Co., Ltd (TMe)

Web: www.tme.com.vn – www.tme.vn

Email: tminh@tme.com.vn

Địa chỉ: 173 Tân Phước , Phường 6, Quận 10, Thành Phố Hồ Chí Minh, Việt Nam Điện thoại: 08.3957.3224